# MotionLinx-Ai User's Guide

Version 1.2 Januar 2017

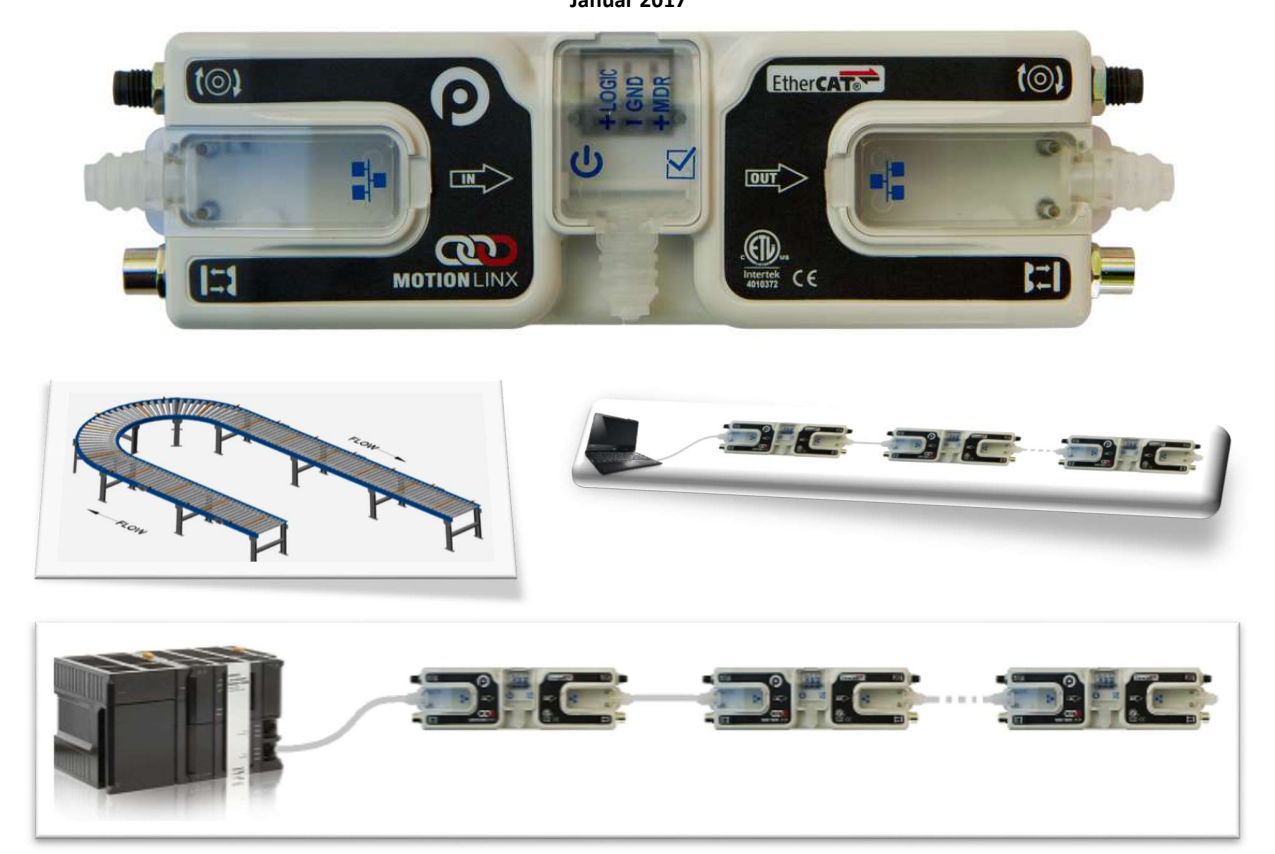

Publikation ML-100

Die Firmware und Funktionalität der MotionLinx-Module sind durch US- und internationale Patente geschützt. Die vollständigen Patentinformationen finden Sie unter www.pulseroller.com/patents.

#### **GLOSSAR**

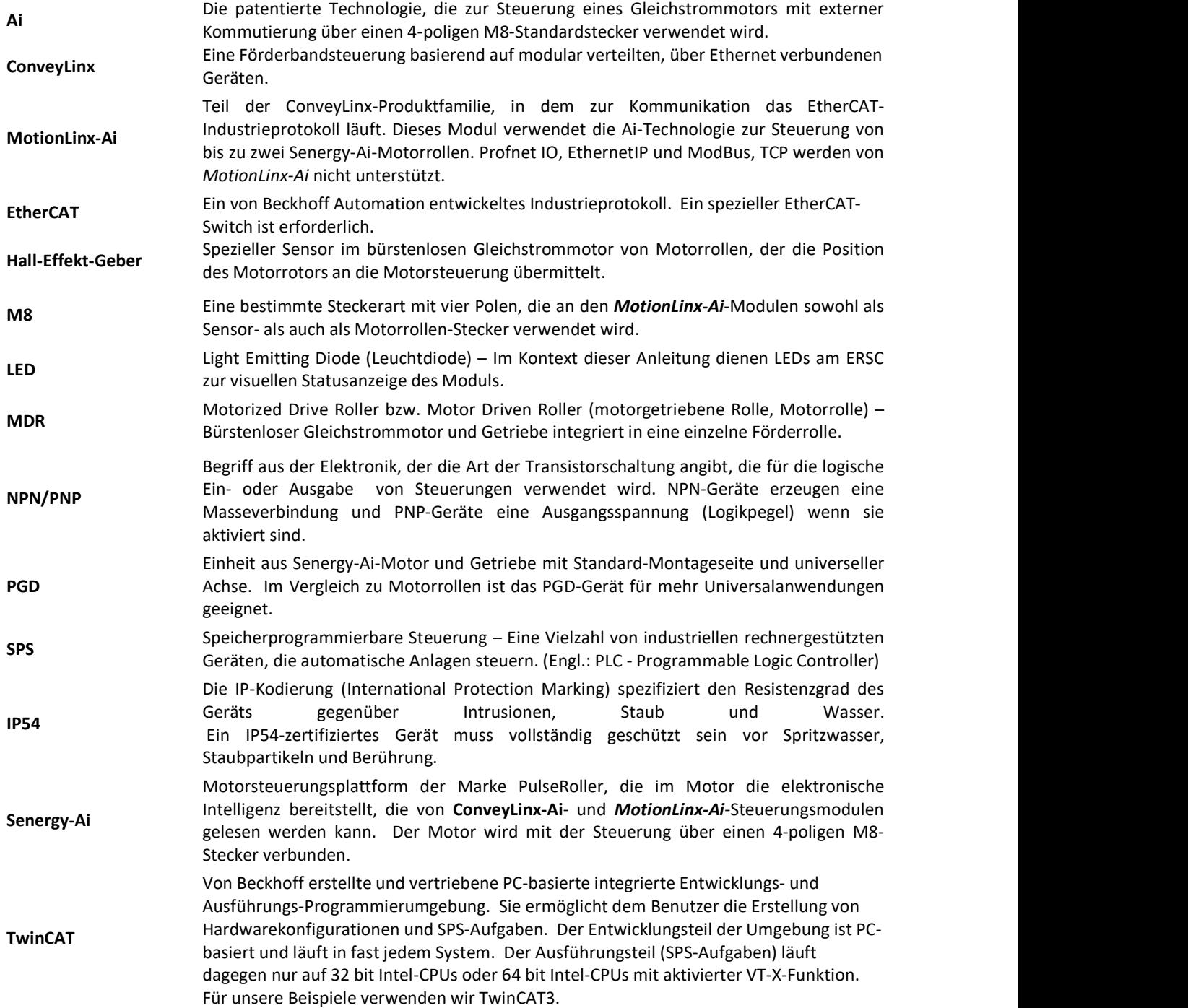

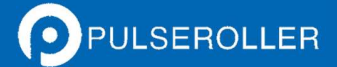

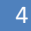

### 4 MotionLinx-Ai Benutzerhandbuch<br>
A MOTIONLINX

Beckhoff Automation GmbH & Co. KG Entwickler des EtherCAT-Protokolls und der TwinCAT-Software

#### VERWENDETE SYMBOLE

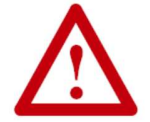

Dieses Symbol zeigt an, dass besondere Vorsicht geboten ist, sowohl um den ordnungsgemäßen Gebrauch zu gewährleisten, als auch zur Vermeidung von Gefahren, unsachgemäßer Anwendung oder möglicher unerwarteter Folgen.

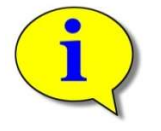

Dieses Symbol weist auf wichtige Vorschriften, Anmerkungen oder andere nützliche Informationen zum richtigen Gebrauch der hier beschriebenen Produkte und Software hin.

#### WICHTIGE BENUTZERINFORMATIONEN

MotionLinx-Ai-Module enthalten Teile und Komponenten, die gegenüber elektrostatischer Entladung (ESD) empfindlich sind. Vorkehrungen zur Statikkontrolle sind notwendig bei der Installation, beim Testen, Warten und Austauschen dieser Module. Die Missachtung der ESD-Schutzmaßnahmen kann die Beschädigung von Komponenten zur Folge haben. Sollten Sie mit statischen Kontrollverfahren nicht vertraut sein, ziehen Sie bitte ein entsprechendes Handbuch zum ESD-Schutz zurate. Die grundsätzlichen Richtlinien sind:

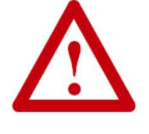

- Berühren Sie ein geerdetes Objekt, um elektrostatisches Potential zu entladen
- Tragen Sie ein zugelassenes Erdungsband um das Handgelenk
- Vermeiden Sie die Berührung der Anschlüsse auf den Platinen
- Vermeiden Sie die Berührung von Schaltkreiskomponenten im Inneren der Geräte
- Sofern verfügbar, verwenden Sie einen Arbeitsplatz mit elektrostatischer Ableitung
- Wenn die Geräte nicht verwendet werden, bewahren Sie sie bitte in einer geeigneten antistatischen Schutzverpackung auf

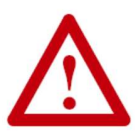

Aufgrund der vielfältigen Anwendungsmöglichkeiten der in dieser Publikation beschriebenen Produkte muss der Benutzer dieser Steuerungseinrichtung selbst sicherstellen, dass die notwendigen Schritte zur Einhaltung aller Leistungsanforderungen und Sicherheitsvorschriften eingehalten werden, einschließlich aller geltenden Gesetze, Verordnungen und Regeln.

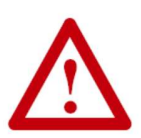

Die Illustrationen, Tabellen, Musterprogramme und Layout-Beispiele in diesem Handbuch dienen ausschließlich der Veranschaulichung. Da bei jeder individuellen Installation viele Variable und unterschiedliche Anforderungen auftreten, übernimmt Insight Automation Inc. keine Verantwortung oder Haftung für die tatsächliche Anwendung basierend auf den in dieser Publikation gezeigten Beispielen.

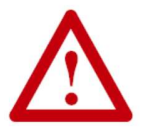

Die vollständige oder teilweise Vervielfältigung des Inhalts dieses Handbuchs ohne schriftliche Genehmigung von Insight Automation Inc. ist nicht gestattet.

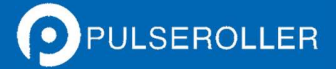

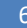

# 6 MotionLinx-Ai Benutzerhandbuch<br> **Example 20 MOTION** L | N X

#### **OMOTIONLINX**  $\Box$

#### ÄNDERUNGSÜBERSICHT

In der folgenden Tabelle sind alle Änderungen und Aktualisierungen seit der letzten Überarbeitung zusammengefasst.

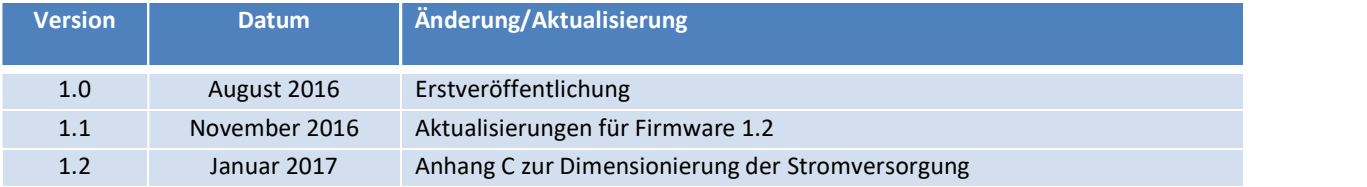

#### WELTWEITE KONTAKTDATEN

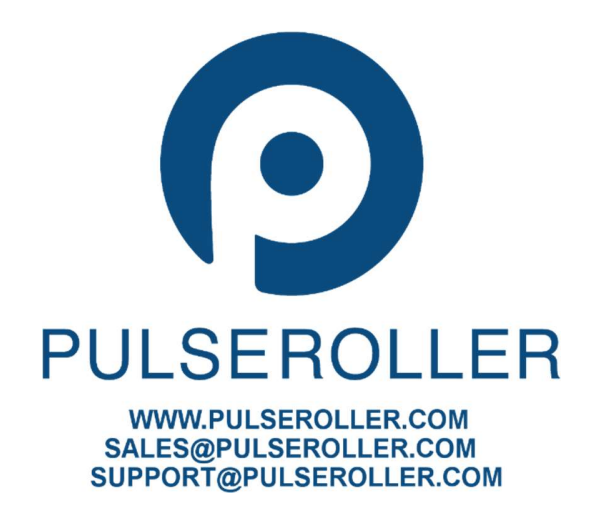

8 MotionLinx-Ai Benutzerhandbuch

### **OMOTIONLINX**

### ÜBERSICHT DER HARDWARE-ÄNDERUNGEN

In der folgenden Tabelle sind alle Änderungen und Aktualisierungen seit der letzten Überarbeitung zusammengefasst..

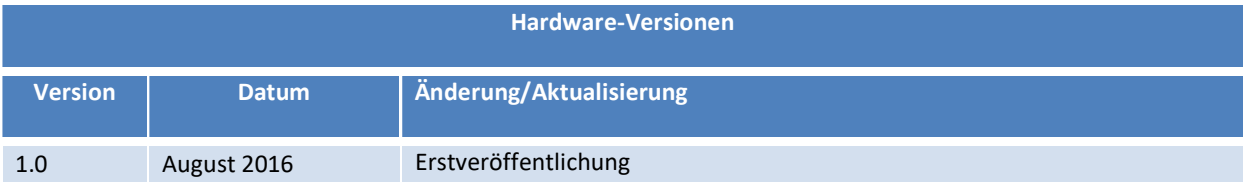

# **OU MOTIONLINX**

#### **INHALTSVERZEICHNIS**

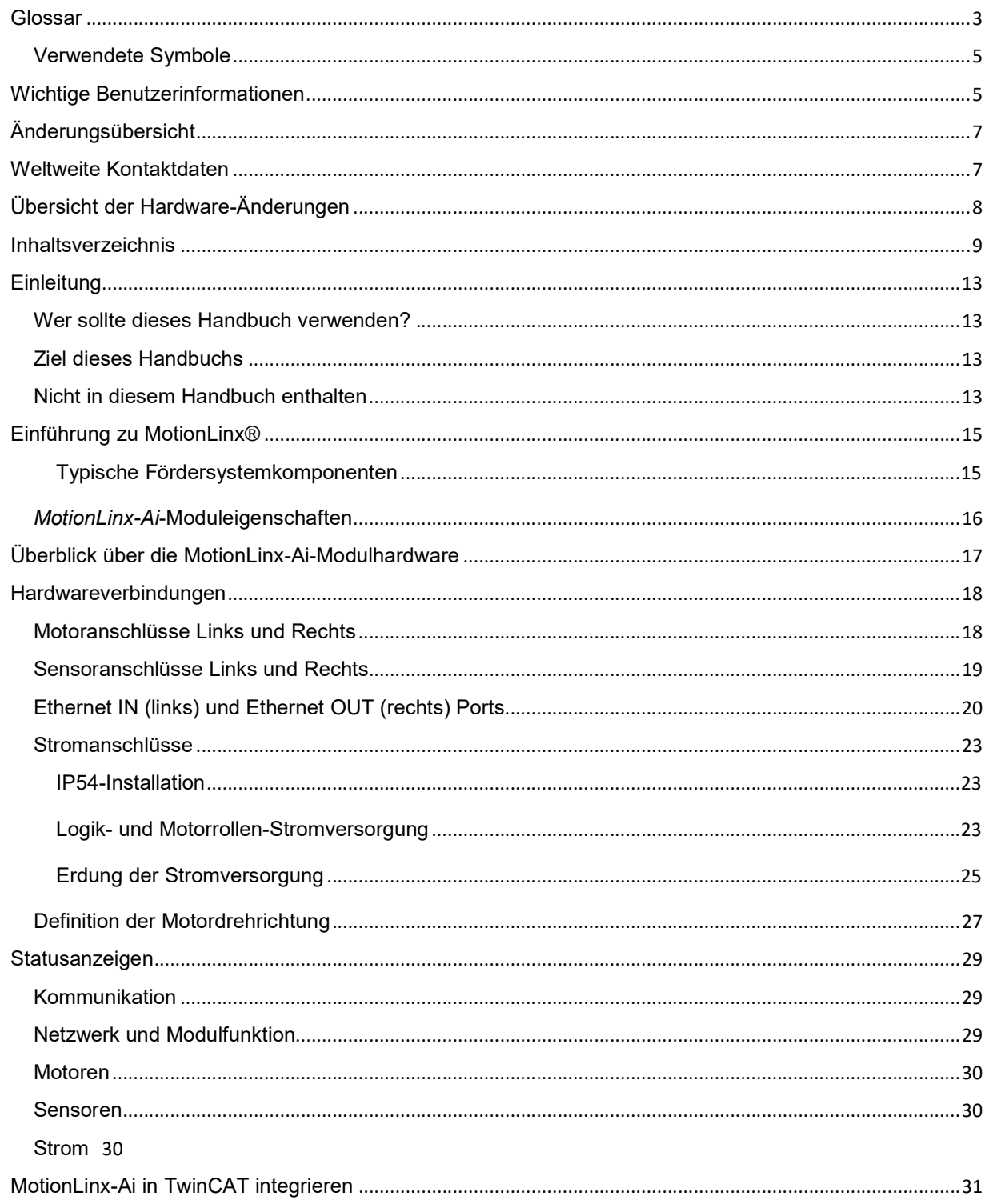

MotionLinx-Ai Benutzerhandbuch

## **QU MOTIONLINX**

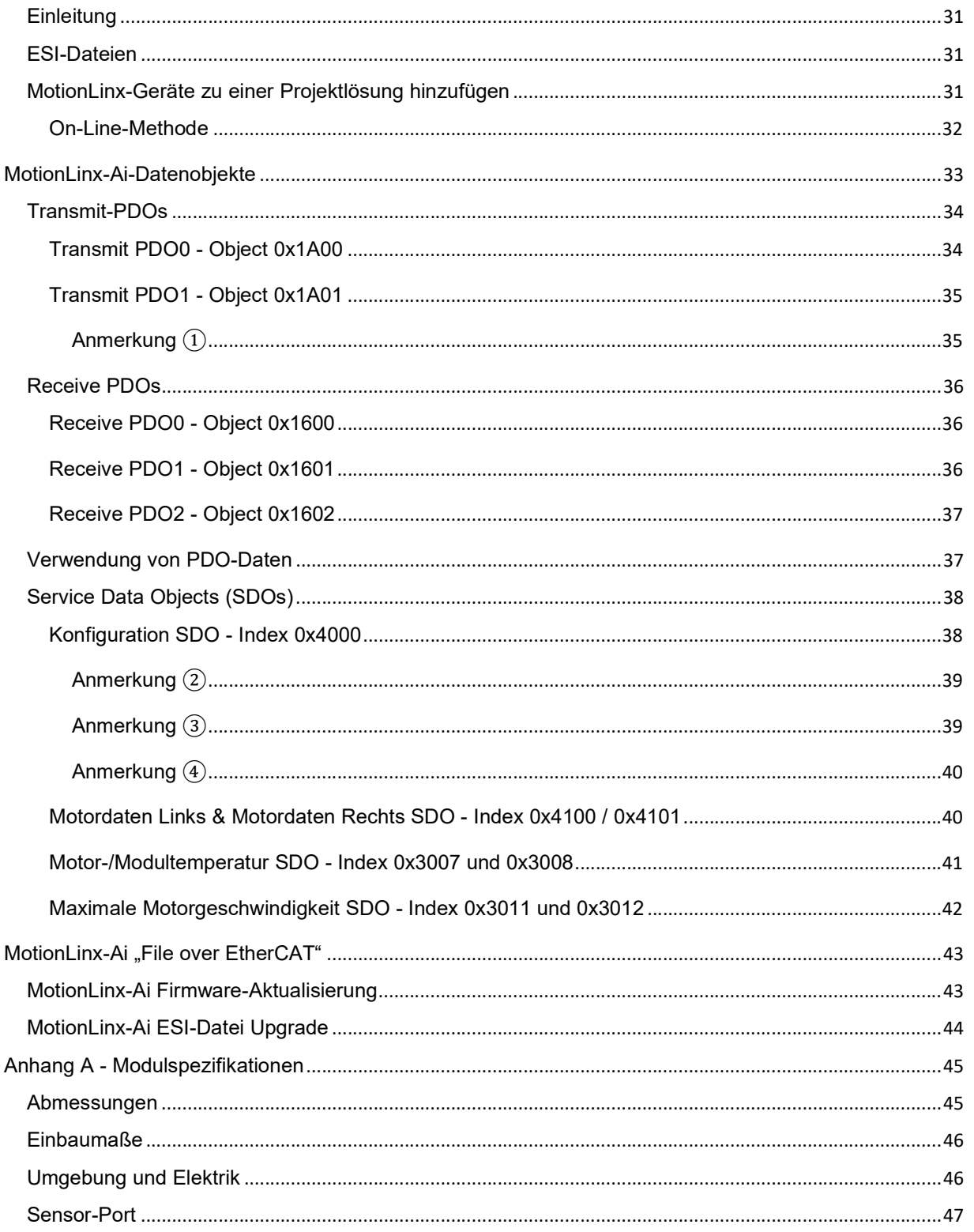

### **OU MOTIONLINX**

 $\boxed{11}$ **Inhaltsverzeichnis** 

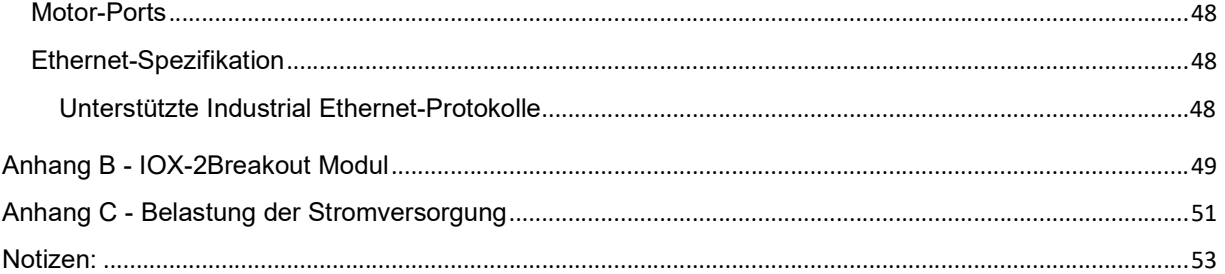

#### **EINLEITUNG**

#### WER SOLLTE DIESES HANDBUCH VERWENDEN?

Dieses Handbuch richtet sich an Benutzer, die grundlegende Produktinformationen und einfache Anwendungsverfahren benötigen, um MotionLinx-Ai-Module mit Senergy-Ai-Motoren zu verwenden.

Sie sollten über ein Grundverständnis von elektrischen Schaltungen verfügen und mit Relais-Logik, BLDC-Motoren etc. vertraut sein. Wenn nicht, absolvieren Sie bitte die entsprechenden Schulungen, bevor Sie dieses Produkt verwenden.

#### ZIEL DIESES HANDBUCHS

Ziel dieses Handbuchs ist es:

- die Identifizierung von Komponenten und Ports, über die ein Modul verfügt
- die Bereitstellung von Anleitungen für die ordnungsgemäße Installation und Verdrahtung
- das Aufzeigen von Beispielen grundlegender Modulverbindungen
- die Einführung des TwinCat-Softwaretools und die Bereitstellung von Anleitungen zur Konfiguration und Änderung von Parametern.

#### NICHT IN DIESEM HANDBUCH ENTHALTEN

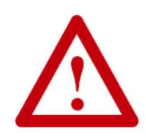

Da Systemanwendungen variieren, setzt dieses Handbuch voraus, dass Benutzer und Anwendungstechniker die Kapazität der Leistungsverteilung entsprechend an die zu erwartende Motorauslastung sowie die zu erwartende Betriebsdauer angepasst haben. Empfehlungen zur Dimensionierung Ihrer Stromversorgung finden Sie in der Herstellerdokumentation der Förderanlage und/oder der Motorrollen.

#### EINFÜHRUNG ZU MOTIONLINX®

Jedes MotionLinx-Ai-Steuermodul bietet Anschlussmöglichkeiten für bis zu 2 Senergy-Ai-Motoren (Motorrollen oder PGD) und bis zu 4 Digitaleingänge. Jedes Modul ist mit einem In/Out EtherCAT-Slave Controller ausgestattet, damit mehrere MotionLinx-Ai-Module in Reihe angeschlossen werden können, um ein EtherCAT-Netzwerk zu bilden. Ein Netzwerk aus mehreren MotionLinx-Ai-Modulen kann beispielsweise gut als integrierte Motorrollen-Förderbandsteuerungslösung verwendet werden. In diesem Beispiel kann jedes MotionLinx-Ai-Modul bis zu 2 Senergy Ai-Motorrollen und 2 Fotosensoren bedienen, um bis zu 2 Förderbandzonen zu steuern.

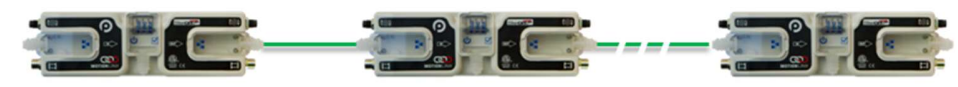

ABBILDUNG1 – ETHERCAT-NETZWERK AUS MOTIONLINX-AI-MODULEN

Wie in jedem EtherCAT-basierten System benötigen die Slave-Geräte eine Mastersteuerung, die ihren Betrieb leitet. MotionLinx-Ai-Module allein verfügen über keine automatische Funktion oder Kontrolle über Motor oder Eingänge, wenn sie nicht von einer Mastersteuerung geleitet werden.

#### TYPISCHE FÖRDERSYSTEMKOMPONENTEN

Auch wenn MotionLinx-Ai nicht auf Förderanwendungen beschränkt ist, sind diese doch am häufigsten. Die folgenden sind die typischen Komponenten, die für eine MotionLinx-Ai-gesteuerte Förderanlage benötigt werden:

- MotionLinx-Ai-Module
- Motorrollen eine oder zwei pro MotionLinx-Ai
- $\checkmark$  Fotosensoren einer oder zwei pro MotionLinx-Ai
- 

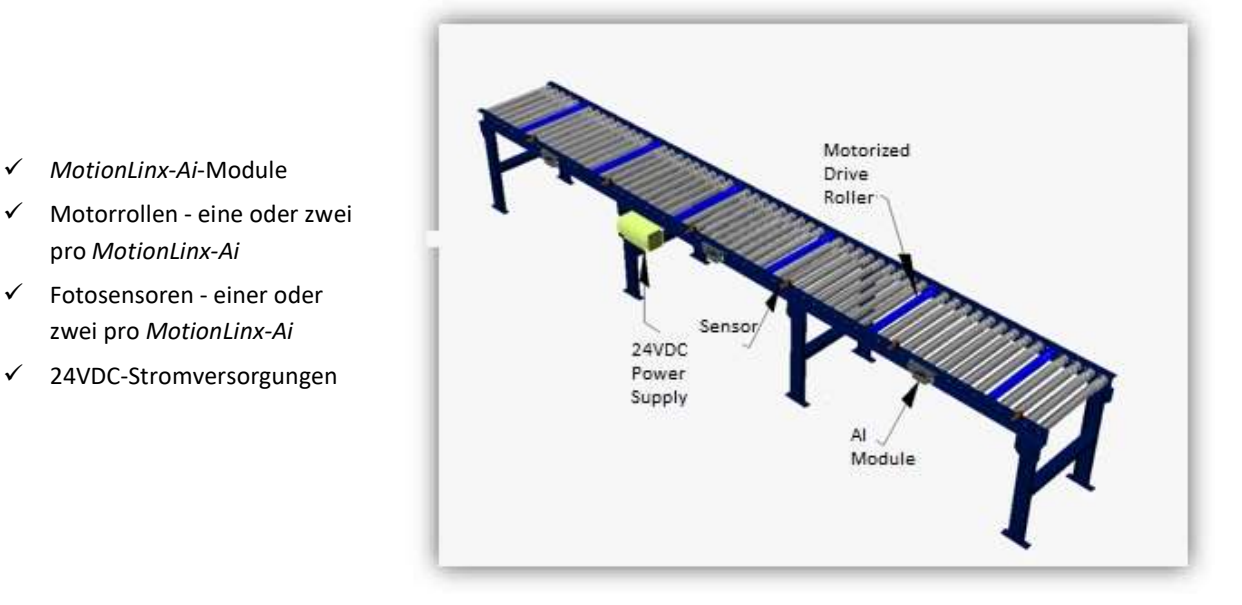

16 MotionLinx-Ai Benutzerhandbuch

### **OMOTIONLINX**

#### MOTIONLINX-AI-MODULEIGENSCHAFTEN

Jedes individuelle MotionLinx-Ai-Modul hat die folgenden Eigenschaften:

- $\checkmark$  Eingebauter EtherCAT Slave Controller-Switch
- $\checkmark$  Modulare M8-Buchsen für Fotosensoren
- $\checkmark$  Modulare M8-Stecker für Motorrollen
- 24VDC-Stromanschluss mit separaten Stromversorgungen für Logik und Motoren
- $\checkmark$  Kontextsensitive mehrfarbige LED-Anzeigen
- Thermischer und Überstromschutz für Senergy-Ai-Motor
- $\checkmark$  Automatische PNP/NPN-Erkennung für Fotosensor
- $\checkmark$  Programmierbare Option für Push-Pull-Sensor
- $\checkmark$  Proportionale/Integrale (PI) Motordrehzahlregelung
- Drei Motorbremsmethoden zur Auswahl
- $\checkmark$  Einstellbare Beschleunigungs- und Abbremszeit
- IP54-konform

Die ersten Abschnitte dieses Handbuchs beinhalten eine detaillierte Beschreibung der Hardware- und Anschlussanforderungen für MotionLinx-Ai-Module sowie der Software-Konfigurationsverfahren für einfache lineare Förderanlagen.

Die letzten Abschnitte des Handbuchs beschreiben die Konnektivität und die Daten, die einer TwinCAT-basierten Mastersteuerung zur Verfügung gestellt werden.

#### ÜBERBLICK ÜBER DIE MOTIONLINX-AI-MODULHARDWARE

MotionLinx-Ai-Module sind so aufgebaut, dass sie nah am zu steuernden Motor in die Maschinenanlage eingebaut und integriert werden können. Modulabmessungen und Angaben zur Montage finden Sie unter Anhang A -Modulspezifikationen Seite 45.

Das MotionLinx-Ai-Modul ist eine Steuerung für bis zu 2 Senergy-Ai-Motoren. Jedes MotionLinx-Ai bietet sowohl Anschlusspunkte für 2 Senergy-Ai-Motoreinheiten (typischerweise eine Motorrolle oder ein Pulse Gear Drive) als auch Anschlusspunkte für einen Sensor und/oder digitalen I/O, und Anschlusspunkte für das EtherCAT-Netzwerk.

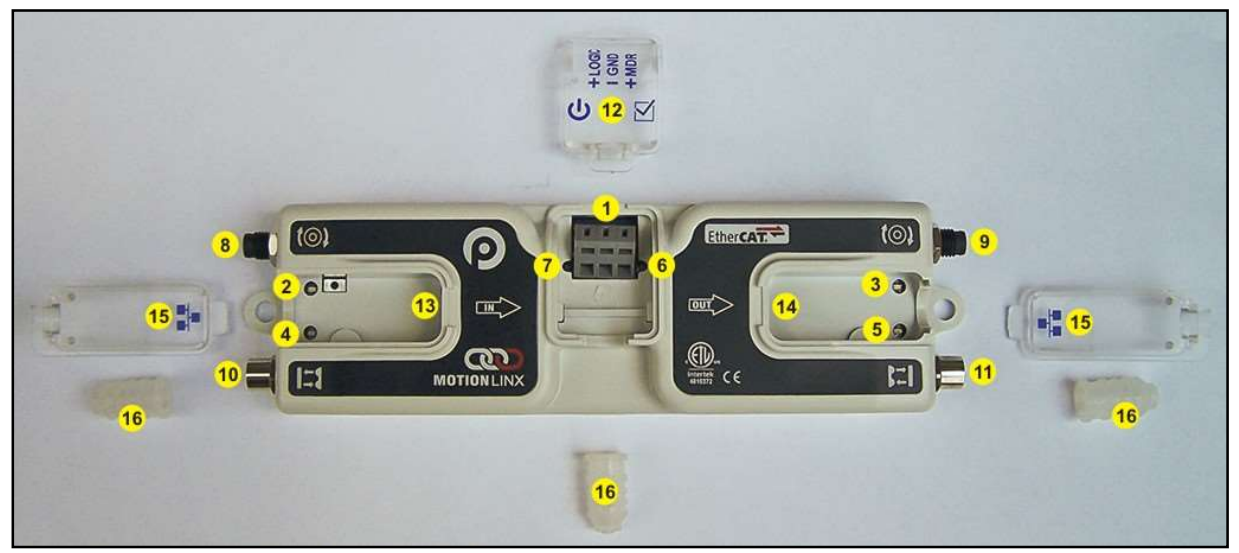

ABBILDUNG 2 – MOTIONLINX-AI-MODULHARDWARE-AUSSTATTUNG

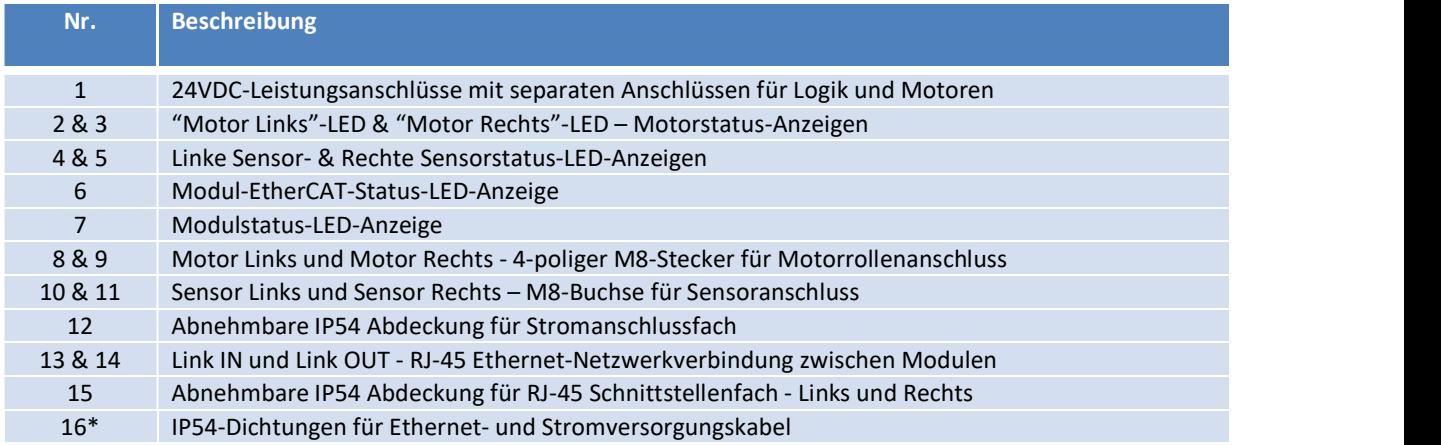

\* kennzeichnet Teile, die bei Lieferung nicht am Modul angebracht, aber im Lieferumfang enthalten sind.

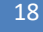

18 MotionLinx-Ai Benutzerhandbuch

### **OMOTIONLINX**

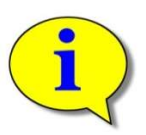

Die Bezeichnungen "links" und "rechts" für die Modulanschlüsse basieren auf der dargestellten Ansicht des Moduls.

#### HARDWAREVERBINDUNGEN

#### MOTORANSCHLÜSSE LINKS UND RECHTS

Beide Anschlüsse verwenden einen 4-poligen M8-Stecker. Jeder Stecker ist mechanisch kodiert, so dass die korrekte Ausrichtung beim Einstecken sichergestellt ist.

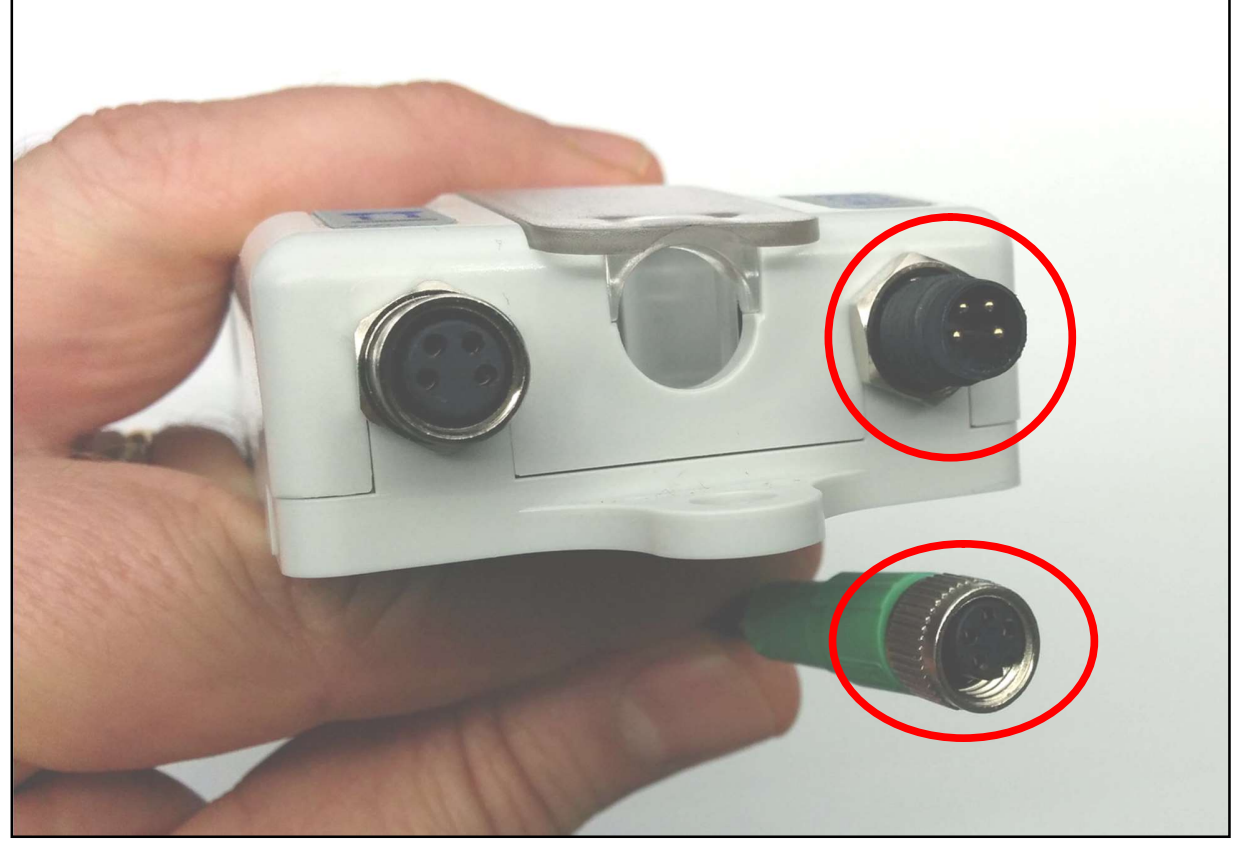

ABBILDUNG 3- M8-STECKER UND SENERGY-AI-BUCHSE

#### **SENSORANSCHLÜSSE LINKS UND RECHTS**

Jeder Sensoranschluss ist eine Standard-M8-Buchse mit folgender Pinbelegung:

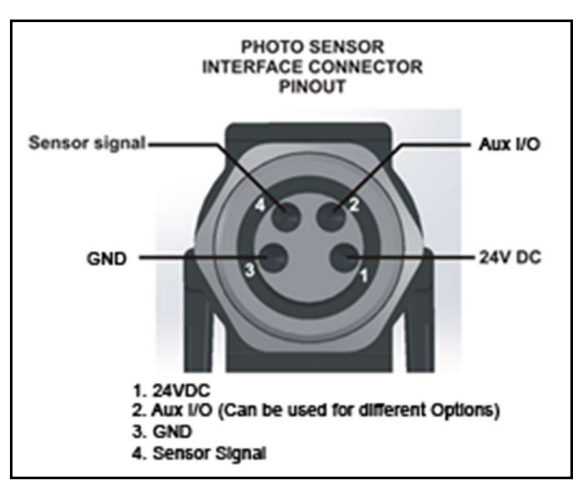

ABBILDUNG 4- MOTIONLINX-AI SENSORANSCHLUSS-DIAGRAMM

Die Signale werden in der folgenden Tabelle beschrieben:

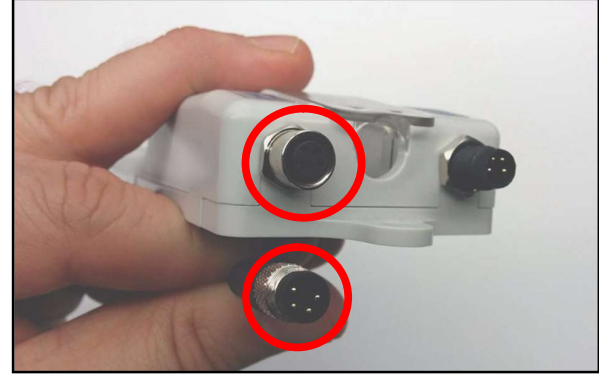

ABBILDUNG 5- MOTIONLINX-AI-BUCHSE UND PASSENDER **SENSORSTECKER** 

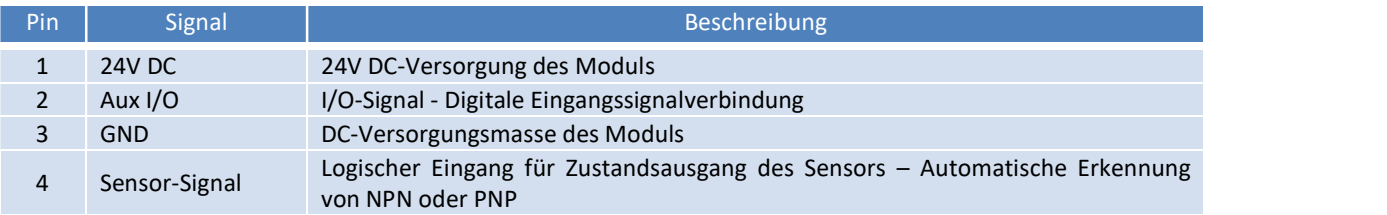

Weitere Informationen zur Verbindung und Verdrahtung von Geräten für den Zugang zu Aux I/O Pin 2-Signalen finden Sie im Anhang B - IOX-2 Breakout Modul auf Seite 49.

#### ETHERNET IN (LINKS) UND ETHERNET OUT (RECHTS) PORTS

Beide Anschlüsse sind Standard-RJ-45-Buchsen die mit der Standard-Pinbelegung der Ethernet-Verbindung übereinstimmen. Um der IP54-Klassifizierung zu entsprechen, müssen Ethernetkabel mit Schutzhüllen versehen sein. Abbildung 6 zeigt die verwendeten Ethernetkabel mit Hüllen zum Schutz der RJ-45-Stecker an den Ethernetkabeln. Im Lieferumfang jedes Moduls sind 3 Hüllen enthalten.

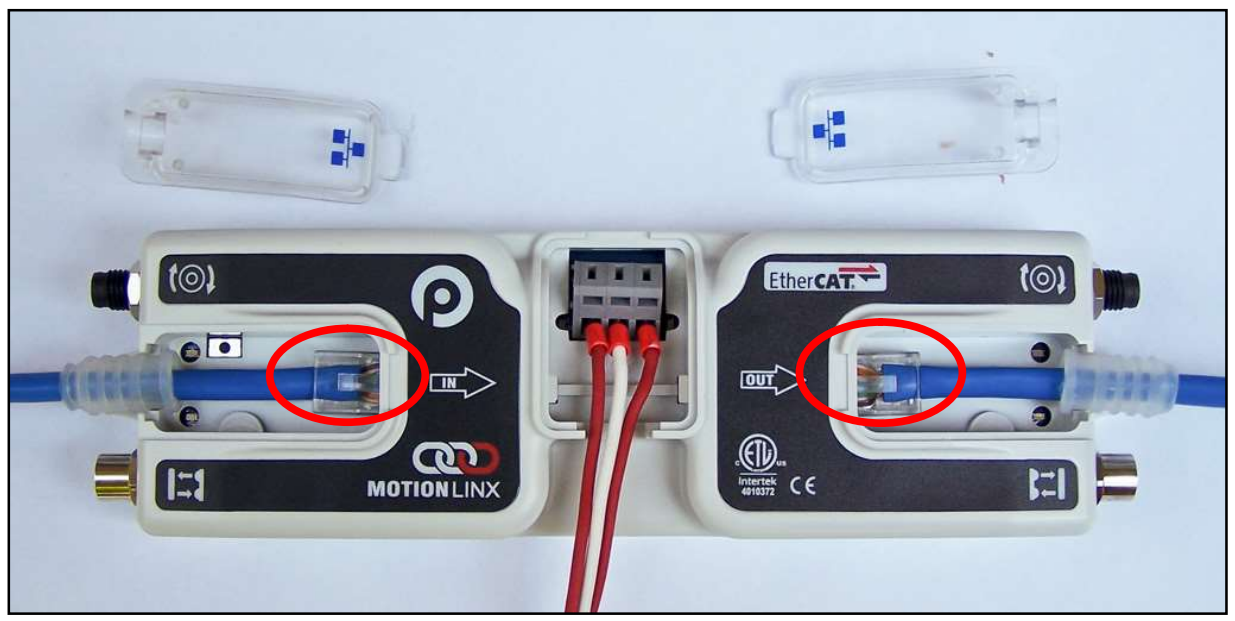

ABBILDUNG 6 – MOTIONLINX-AI MIT ETHERNETKABELN LINKS & RECHTS (OHNE ABDECKUNGEN)

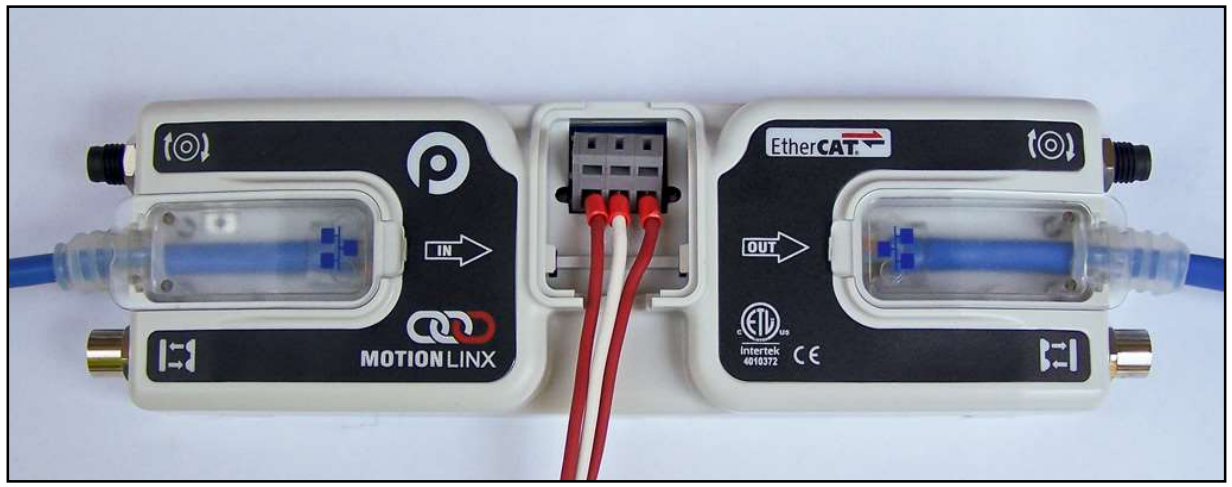

ABBILDUNG 7 - ANGESCHLOSSENE ETHERNETKABEL MIT ABDECKUNGEN

Hardwareverbindungen 21

Um die IP54-Schutzhülle richtig am RJ-45-Stecker anzubringen, wird ein spezielles Werkzeug benötigt. Abbildung 8 zeigt ein Phoenix Contact 2891547 FL IP 54 Montagewerkzeug.

Dieses Werkzeug ist nicht im Lieferumfang enthalten!

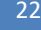

22 MotionLinx-Ai Benutzerhandbuch

### **OMOTIONLINX**

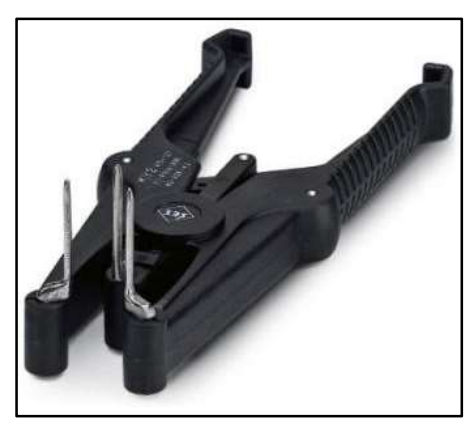

ABBILDUNG 8 - PHOENIX CONTACT ETHERNET-SWITCH 2891547 FL IP 54 MONTAGEWERKZEUG

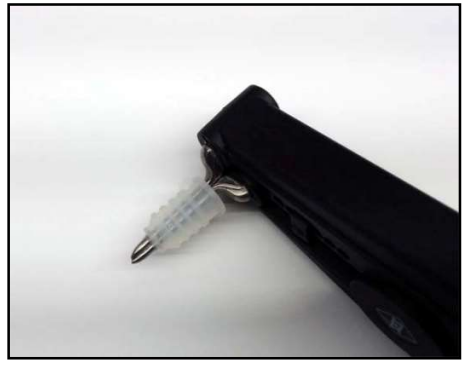

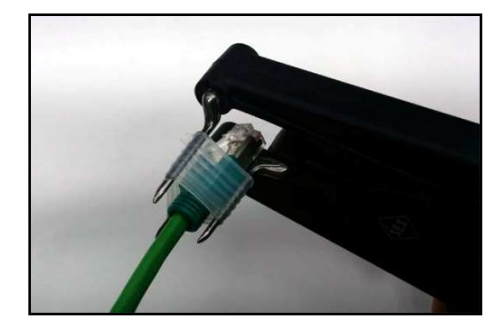

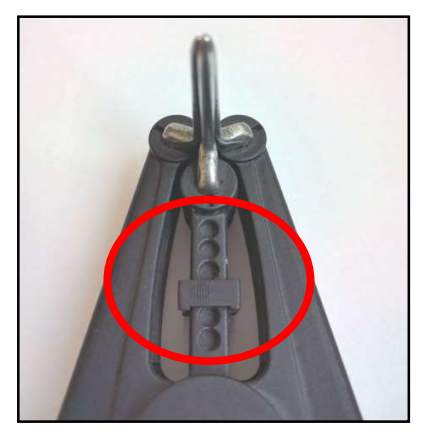

ABBILDUNG 9 - WERKZEUG IN RICHTIG EINGESTELLTER STOPP-POSITION

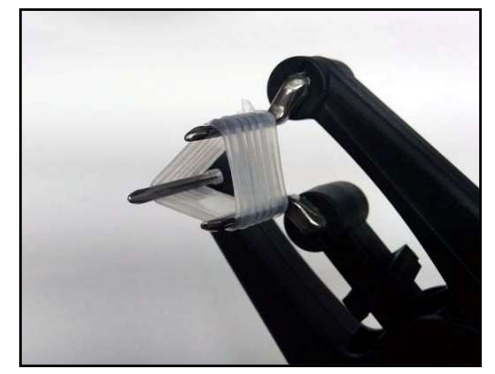

ABBILDUNG 10 - SCHUTZHÜLLE AUF DEM WERKZEUG ABBILDUNG 11 - HÜLLE WIRD MIT HILFE DES WERKZEUGS GEDEHNT

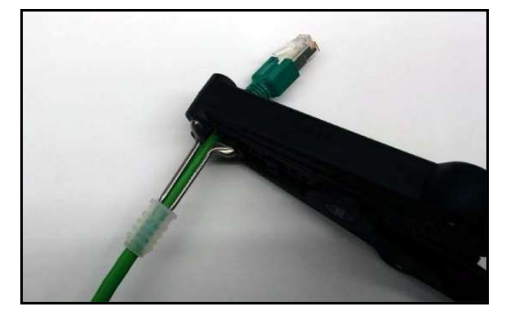

ABBILDUNG 13 - HÜLLE WIRD VON DEN ZAPFEN DES WERKZEUGS<br>ABBILDUNG 12 - DAS RJ-45-ENDE WIRD IN DIE HÜLLE GESCHOBEN ENTFERNT

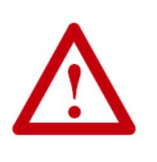

Es wird empfohlen, dass alle Ethernetkabel zur Verbindung zwischen Modulen abgeschirmt werden. Die Verwendung nicht abgeschirmter Kabel kann zu Datenverlust und unerwarteten Ergebnissen führen. Oben sind Ethernetkabel mit abdichtenden Hüllen dargestellt, wie sie benötigt werden, um der Schutzklasse IP54 zu entsprechen.

#### **STROMANSCHLÜSSE**

#### IP54-INSTALLATION

Teil Nr. 17 wie in Abbildung 2 dargestellt ist bei Anlieferung gegebenenfalls nicht mit dem Modul verbunden, sondern separat im Karton des Moduls enthalten. Diese Teile werden verwendet, um eine IP54-konforme Installation der Leistungs- und Ethernetverdrahtung sicherzustellen.

Die Leistungskabel werden durch die Schutzhülle (Nr. 16) geführt. Die Kabelklemmen sind Standard-ണ Federklemmen. 16 Wenn die Verdrahtung abgeschlossen ist, wird das Leistungsverdrahtungsfach mit ൹ einer Abdeckung (Nr. 18) fest verschlossen.

#### LOGIK- UND MOTORROLLEN-STROMVERSORGUNG

Das MotionLinx Ai-Modul verfügt über separate Stromanschlüsse für Modullogik- und Motorspeisung, so dass diese durch separate Stromversorgungseinheiten bereitgestellt werden können. Beispielsweise kann die Motorstromversorgung durch ein Not-Halt-System ausgeschaltet werden, so dass alle Motoren ohne Strom sind. Wenn die Motorstromversorgung separat abgeschaltet wird, kann die Logikstromversorgung eingeschaltet bleiben, so dass die Modulkommunikation weiterhin aktiv ist und Statusmitteilungen an Überwachungssysteme senden kann. Abbildung 15 zeigt ein Diagramm für separate Logik- und Motorrollen-Stromversorgung, während das Diagramm in Abbildung 14 die einheitliche Stromversorgung von Logik und Motorrollen darstellt. Beachten Sie, dass die Versorgung der Motorrollen-Klemme gleichzeitig auch die Logik mit Strom versorgt.

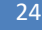

24 MotionLinx-Ai Benutzerhandbuch

### **OMOTIONLINX**

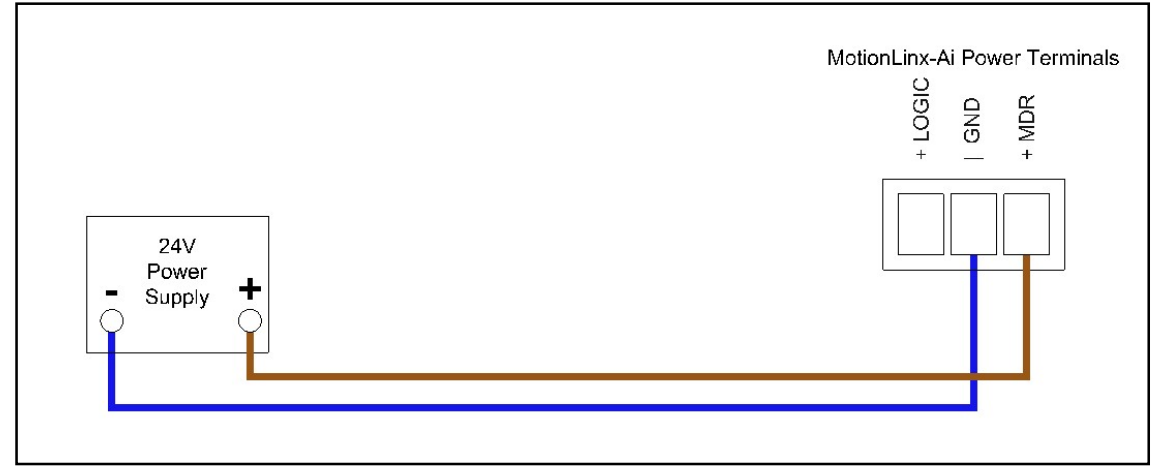

ABBILDUNG 14 - ANSCHLUSS EINER EINHEITLICHEN STROMVERSORGUNG FÜR MOTORROLLE UND LOGIK

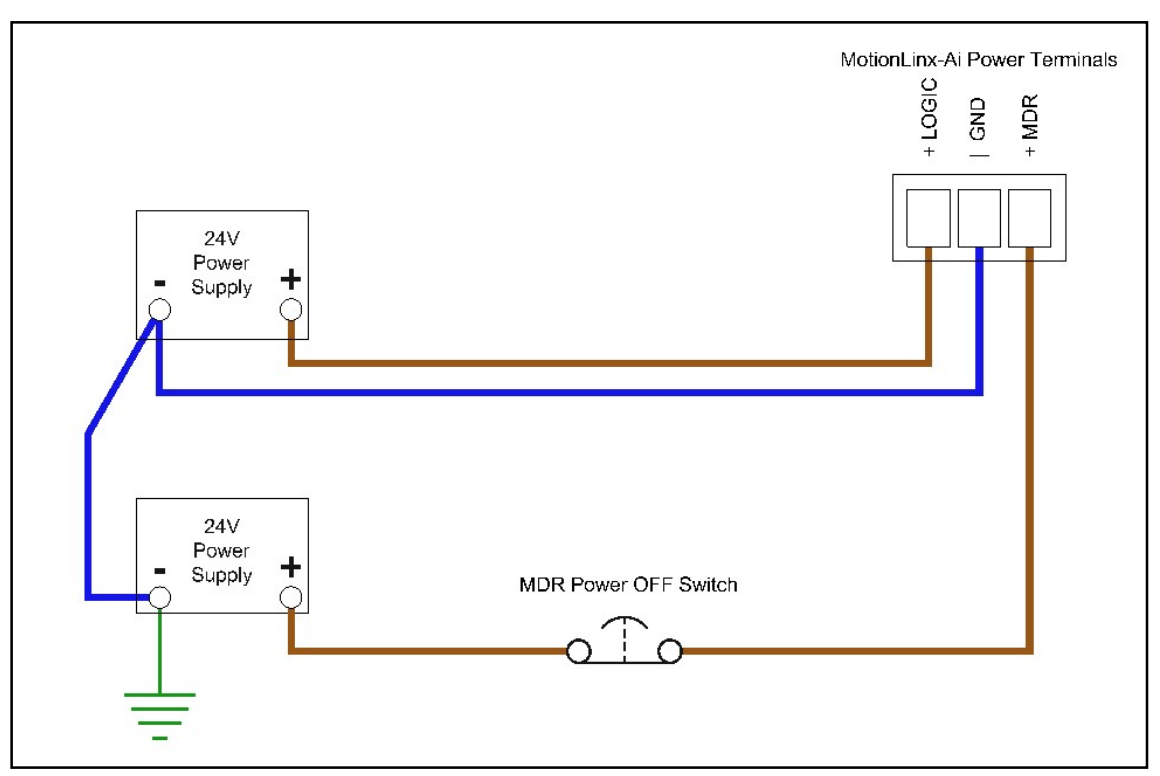

ABBILDUNG 15 - TYPISCHER ANSCHLUSS SEPARATER STROMVERSORGUNGEN FÜR MOTORROLLE UND LOGIK

### **OMOTIONLINX**

#### ERDUNG DER STROMVERSORGUNG

Egal ob Logik und Motorrollen eine gemeinsame oder separate Stromversorgungen haben, die DC-Versorgungsmasseanschlüsse ("-") müssen verbunden werden. Eine der Stromversorgungen muss über einen geerdeten DC-Anschluss verfügen. Die direkte Erdung von mehr als einem Stromversorgungs-DC-Anschluss ist zu vermeiden, da dies zu unbeabsichtigten Erdungsschleifen führen kann. Abbildung 16 und Abbildung 17 zeigen einheitliche bzw. separate Stromversorgungsanschlüsse sowie deren DC-Versorgungsmasse- und Erdungsanschlüsse.

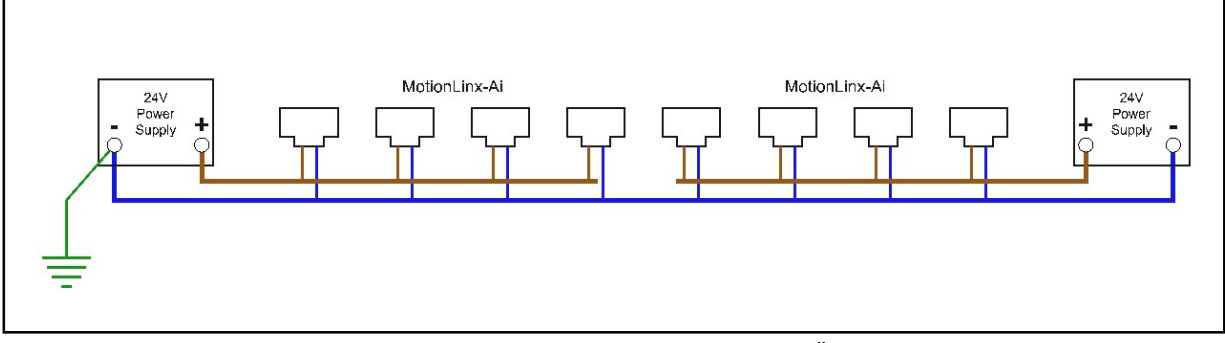

ABBILDUNG 16 – EINHEITLICHER STROMVERSORGUNGSANSCHLUSS MIT ZUSAMMENGEFÜHRTEN DC-VERSORGUNGSMASSE- UND ERDUNGSVERBINDUNGEN

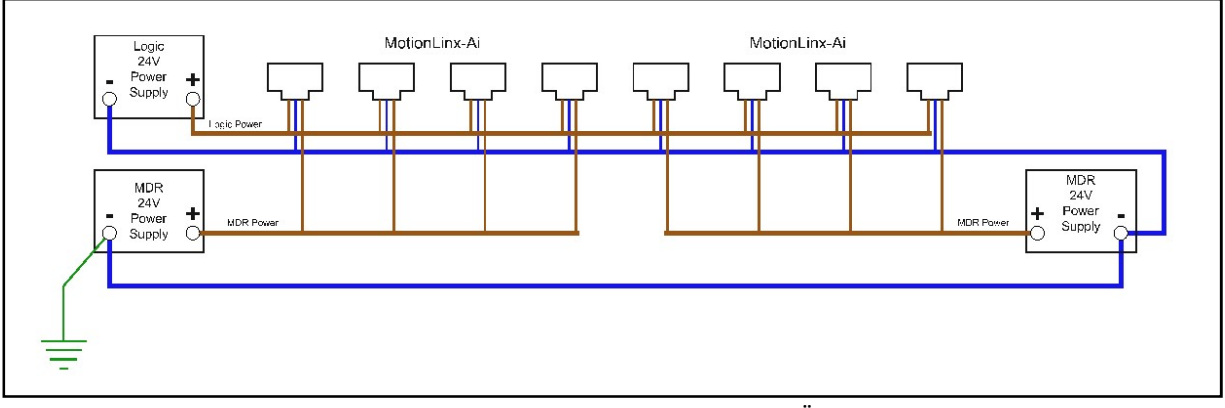

ABBILDUNG 17 – DOPPELTER STROMVERSORGUNGSANSCHLUSS MIT ZUSAMMENGEFÜHRTEN DC-VERSORGUNGSMASSE- UND ERDUNGSVERBINDUNGEN

Weitere Informationen zur Stromversorgung finden Sie im Anhang C - Belastung der Stromversorgung auf Seite 51.

26 MotionLinx-Ai Benutzerhandbuch

### **OMOTIONLINX**

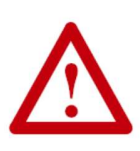

Dieses Dokument setzt voraus, dass der Benutzer die Leistungsanforderungen der Motorrollen für die entsprechende Anwendung kennt und dass der Benutzer und/oder der Monteur die 24VDC-Stromversorgungen sowie die Verdrahtung basierend auf den geltenden Richtlinien und Normen richtig dimensioniert hat. Desweiteren wird vorausgesetzt, dass die Geräte bei der Montage ordnungsgemäß geerdet werden. DC-Versorgungsmasse oder "-" müssen an allen Stromversorgungseinheiten immer geerdet sein. Die unsachgemäße Dimensionierung der Stromversorgung und/oder eine unsachgemäße Erdung können unerwartete Folgen haben.

#### DEFINITION DER MOTORDREHRICHTUNG

Das MotionLinx-Ai-Modul verwendet zwei Definitionen der Motordrehrichtung: Im Uhrzeigersinn (Clock-Wise, CW) und gegen den Uhrzeigersinn (Counter Clock-Wise, CCW). Die Unterscheidung basiert auf der Sicht auf die Motorrolle oder den PGD von der Kabelausgangsseite des Geräts her, wie in Abbildung 18 dargestellt.

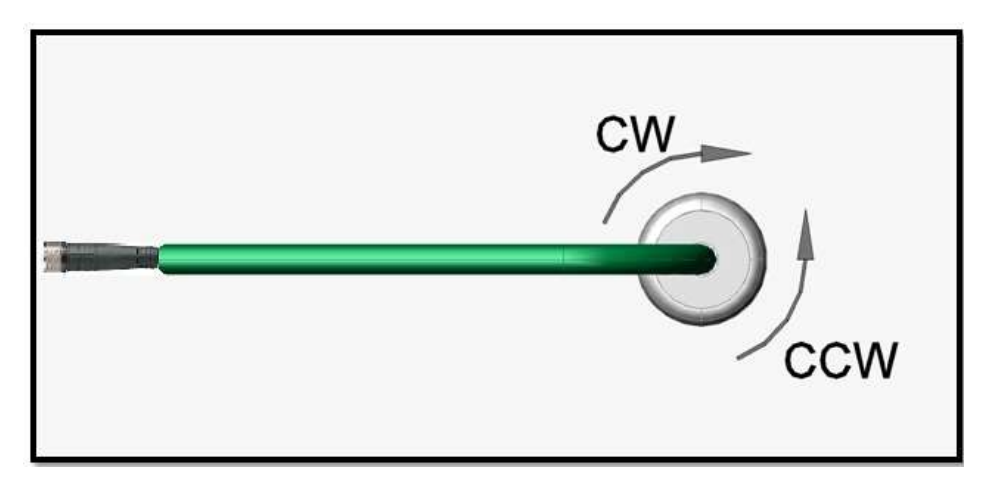

ABBILDUNG 18 - MOTORDREHRICHTUNGSKONVENTION

Die Standardrichtung für einen Ai-Motor, der an ein MotionLinx-Ai angeschlossen ist, ist im Uhrzeigersinn.

#### **STATUSANZEIGEN**

Die Anzeige des MotionLinx-Ai-Modulstatus erfolgt durch mehrere LEDs. Alle LEDs, mit Ausnahme der Ethernet-Link- und der Aktivitäts-LEDs, sind mehrfarbig und kontextsensitiv. In der folgenden Tabelle sind die verschiedenen Bedeutungen aller MotionLinx-Ai-LEDs erklärt. Die Nummern beziehen sich auf die Positionen am Modul, siehe Abbildung 2 auf Seite 17. Die folgende Auflistung beschreibt die verschiedenen LED-Zustände:

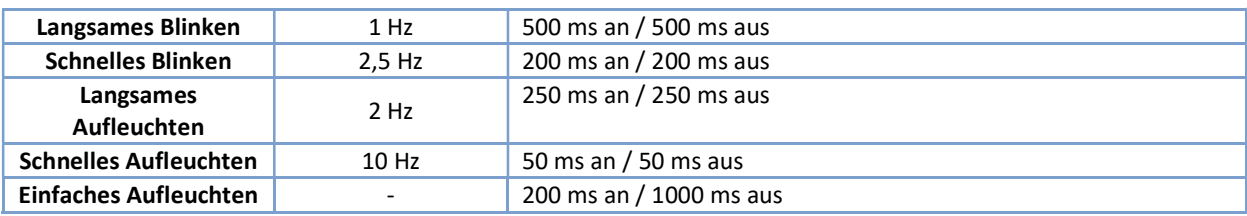

#### KOMMUNIKATION

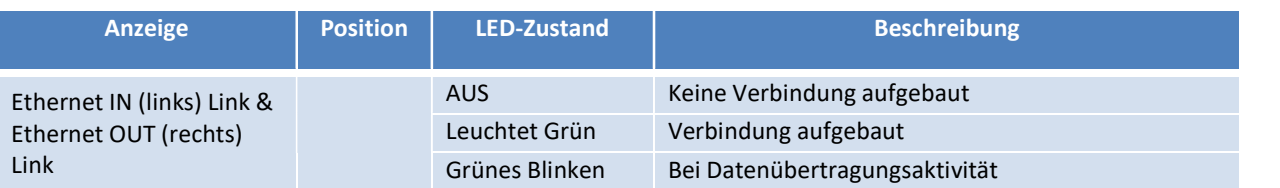

#### NETZWERK UND MODULFUNKTION

Die Modulstatus-LED ist zweifarbig Grün und Rot. Die grüne Farbe zeigt den EtherCAT-Netzwerkzustand an und die rote Farbe zeigt den Fehlerzustand des Moduls an. Jede Farbe hat verschiedene Zustände, um die unterschiedlichen Konditionen wie hier dargestellt anzuzeigen:

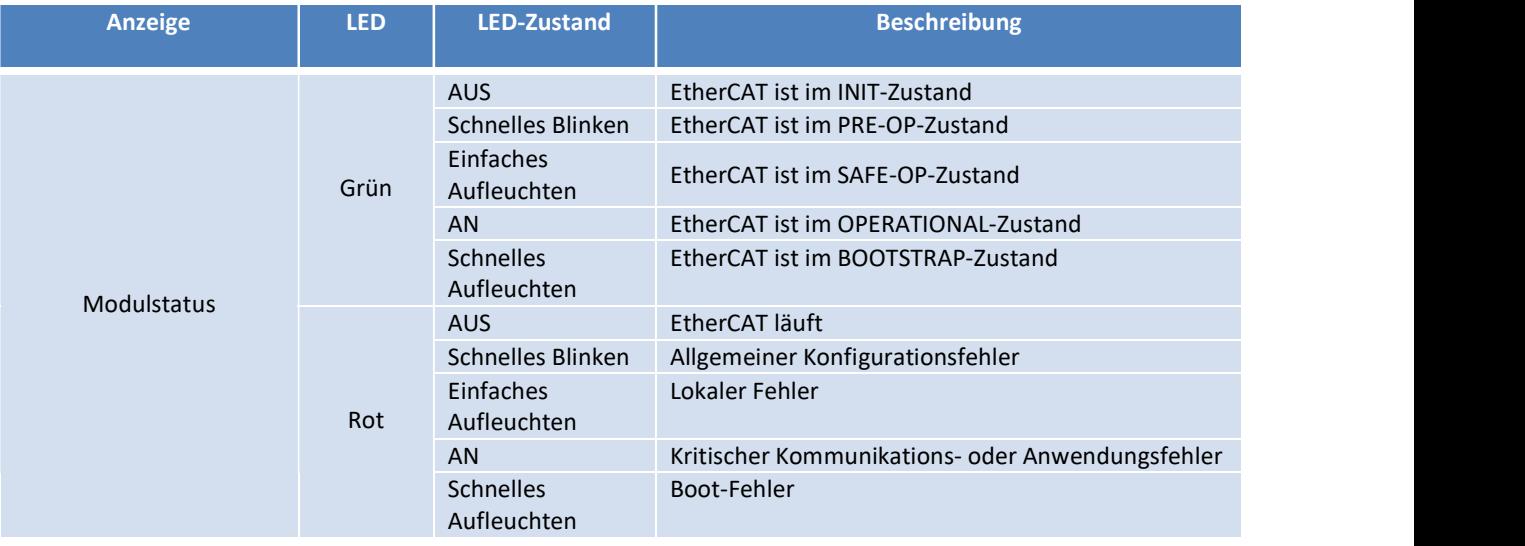

### **OU MOTIONLINX**

#### **MOTOREN**

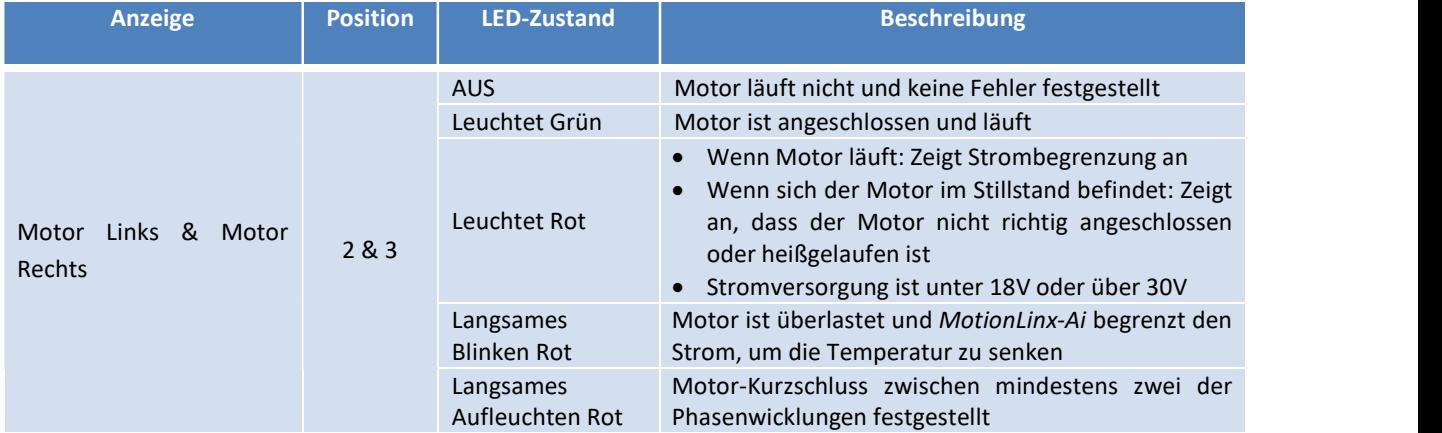

#### **SENSOREN**

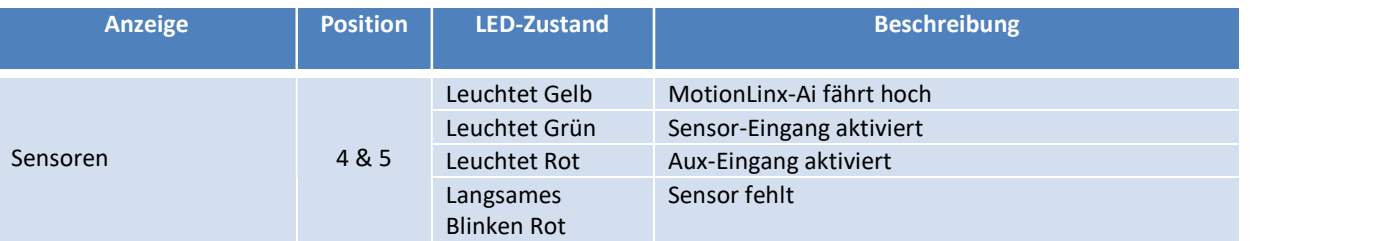

#### **STROM**

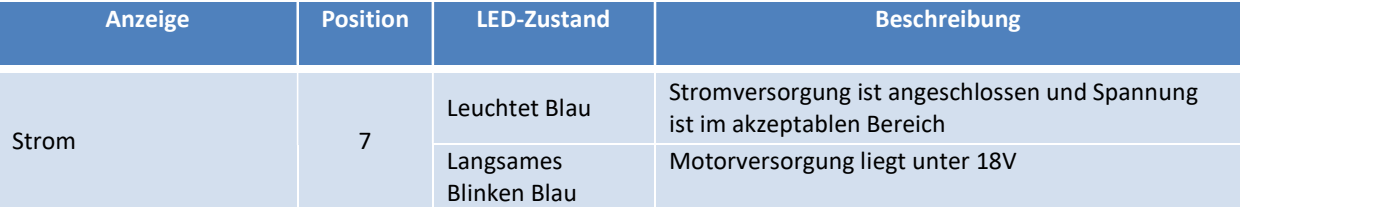

#### MOTIONLINX-AI IN TWINCAT INTEGRIEREN

#### EINLEITUNG

MotionLinx-Ai benötigt für den Betrieb eine EtherCAT-Mastersteuerung. Die EtherCAT-Mastersteuerung beinhaltet alle Programmlogik- und Konfigurationsdaten, um jedes einzelne MotionLinx-Ai-Modul anzuleiten, seine(n) angeschlossenen Motor(en) zu betreiben und digitale Eingangsdaten von angeschlossenen Sensoren zu lesen. Diese Anleitung verwendet für alle gezeigten Beispiele die TwinCAT IDE von Beckhoff Automation. Jede kompatible EtherCAT integrierte Entwicklungsumgebungs-Software (Integrated Development Environment, IDE) sollte jedoch den gleichen grundlegenden Schritten zur Modulidentifikation und -konfiguration folgen.

> Diese Anleitung setzt voraus, dass Sie über Grundkenntnisse von EtherCAT-Systemen und der TwinCAT IDE Software verfügen. Weitere Informationen finden Sie in der TwinCAT-Dokumentation von Beckhoff.

#### ESI-DATEIEN

Jede EtherCAT IDE Software erfordert die Installation einer "EtherCAT Slave Information" (ESI)-Datei für MotionLinx-Ai, damit die richtigen Konfigurationsdaten vorhanden sind. Die neueste MotionLinx-Ai ESI-Datei ist im Download-Bereich von pulseroller.com verfügbar. Wenn Sie die Datei von der Wenseite heruntergeladen haben, müssen Sie diese im richtigen Ordner der TwinCAT-Installation abspeichern. In unserem Beispiel wurde TwinCAT im Standardverzeichnis installiert:

C:\TwinCAT\3.1\Config\IO\EtherCAT

#### MOTIONLINX-GERÄTE ZU EINER PROJEKTLÖSUNG HINZUFÜGEN

Wenn Sie die ESI-Datei in Ihrer TwinCAT IDE installiert und eine Projektlösung erstellt haben, ist der nächste Schritt, für jedes einzelne MotionLinx-Ai-Gerät das gesteuert werden soll, eine Instanz der MotionLinx-Ai ESI hinzuzufügen. Wir nennen die Lösung in unserem Beispiel "Test project".

32 MotionLinx-Ai Benutzerhandbuch

#### **OMOTIONLINX**  $\bigcap$

Wählen Sie im "Insert EtherCAT Device"-Fenster | **Insert of Allian Controller** Technology Inden Gerätetyp, den Sie hinzufügen möchten und geben Sie dann den Namen ein, den Sie für das Gerät vorgesehen haben. In diesem Beispiel haben wir als Gerätenamen "MotionLinx1" eingegeben.

Wenn Sie die gewünschte Menge individueller MotionLinx-Ai-Module eingefügt haben, können Sie Ihren Projektbaum erweitern, um die einzelnen Geräte zu sehen. In unserem Beispiel haben wir 5 MotionLinx-Ai-Module eingefügt.

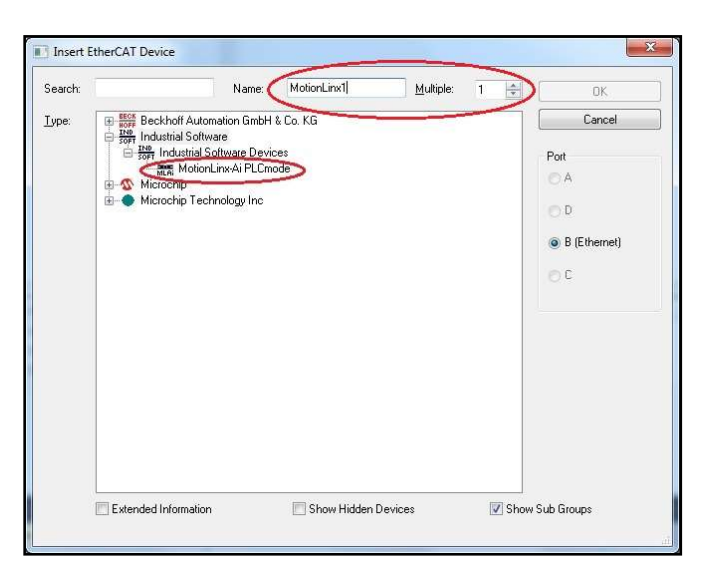

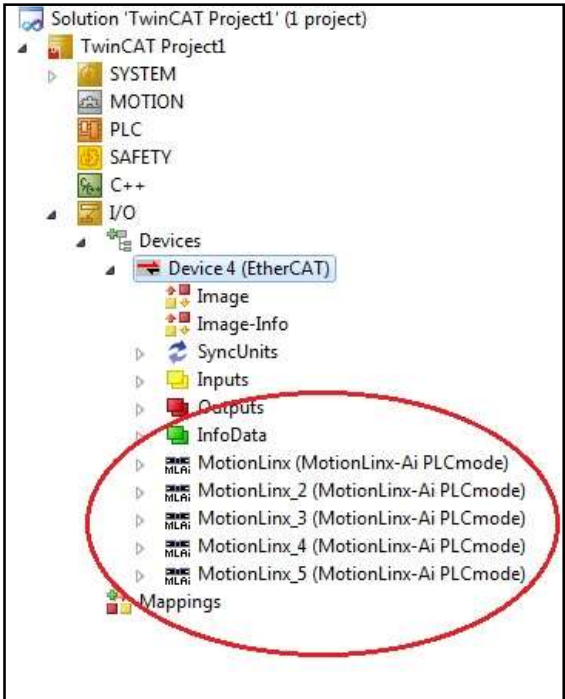

#### ON-LINE-METHODE

Sie können Ihren TwinCAT-PC auch an ein physikalisches Netzwerk oder an Geräte anschließen und das physikalische Netzwerk nach Geräten durchsuchen, die dann automatisch Ihrer Projektlösung hinzugefügt werden, um mit der Netzwerktopologie verbunden zu werden. Weitere Informationen zum Durchsuchen Ihres Netzwerks nach Geräten finden Sie in Ihrer TwinCAT-Dokumentation.

#### MOTIONLINX-AI-DATENOBJEKTE

Der Datenaustausch zwischen weiter entfernten MotionLinx-Ai-Geräten und der PC-basierten TwinCAT-Steuerung erfolgt mittels CanOpen über EtherCAT (CoE). Dieses Protokoll ermöglicht einen zyklischen Datenaustausch zwischen einer "Master"-Steuerung (PC-basierte TwinCAT-Steuerung) und mehreren "Slave"-Geräten (MotionLinx-Ai-Module). Die von MotionLinx-Ai unterstützten Datenobjekttypen sind "CoE Process Data Objects" (PDOs) und "Service Data Objects" (SDOs). PDOs sind unterteilt in "Transmit"- und "Receive"-Typen. MotionLinx-Ai bietet 3 "Receive"-PDOs, für die die Mastersteuerung Daten an ein vorgegebenes MotionLinx-Ai-Slave-Gerät überträgt. MotionLinx-Ai bietet 2 "Transmit"-PDOs, für die das Slave-Gerät Daten an die Mastersteuerung sendet.

> Weitere Informationen zur CanOpen-Netzwerkprotokoll-Definition finden Sie in der CoE-Dokumentation.

Für jedes MotionLinx-Ai-Gerät in Ihrem Projekt können Sie den Baum in TwinCAT expandieren, um jedes dieser PDOs zu sehen.

Device 1 (EtherCAT)

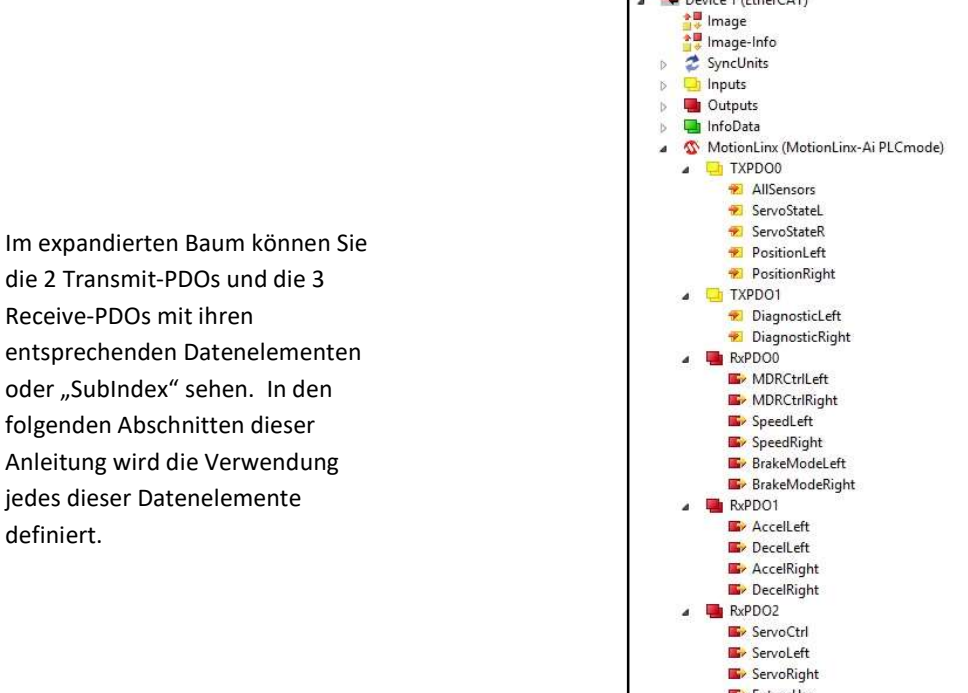

FutureUse **In** WcState b. InfoData  $N$ MotionLinx\_2 (MotionLinx-Ai PLCmode) MotionLinx\_3 (MotionLinx-Ai PLCmode)

#### TRANSMIT-PDOS

Das MotionLinx-Ai-Modul bietet zwei Transmit-PDOs. Dies sind die Daten, die von dem MotionLinx-Ai-Modul kommen, das der Mastersteuerung als Input zur Verfügung steht.

#### TRANSMIT PDO0 - OBJECT 0X1A00

Diese Tabelle zeigt die Daten, die von einem MotionLinx-Ai mit Transmit PDO0 gesendet werden.

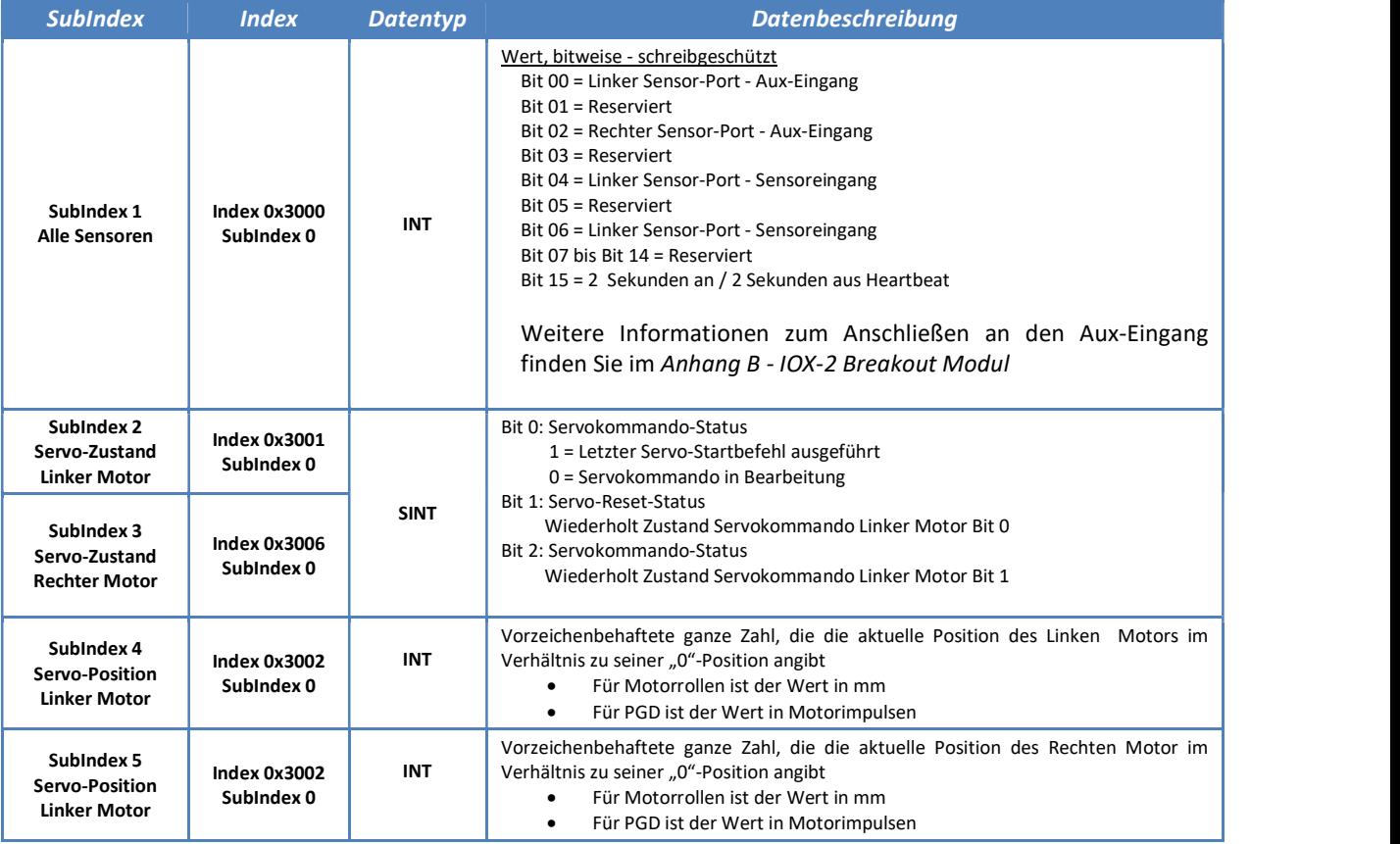

#### TRANSMIT PDO1 - OBJECT 0X1A01

Diese Tabelle zeigt die Daten, die von einem MotionLinx-Ai mit Transmit PDO1 gesendet werden.

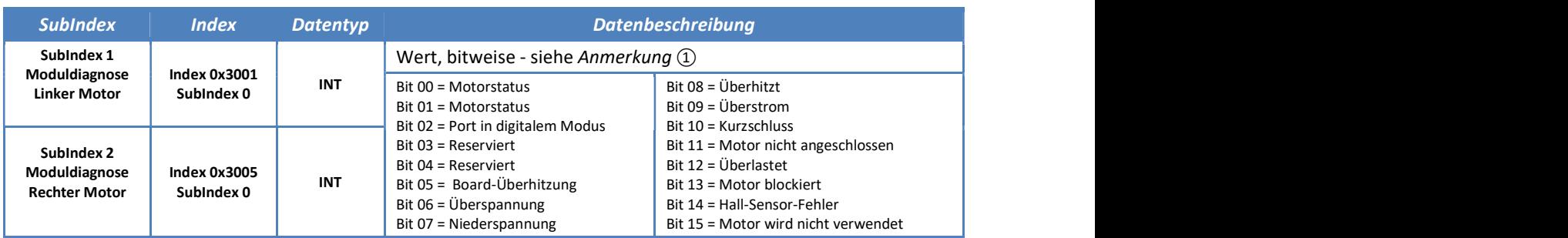

ANMERKUNG ①

Bits 0 und 1 werden in Kombination verwendet, um 4 mögliche Zustände für den Motorstatus zu bieten. In der folgenden Tabelle werden die Bitwerte für diese Zustände definiert:

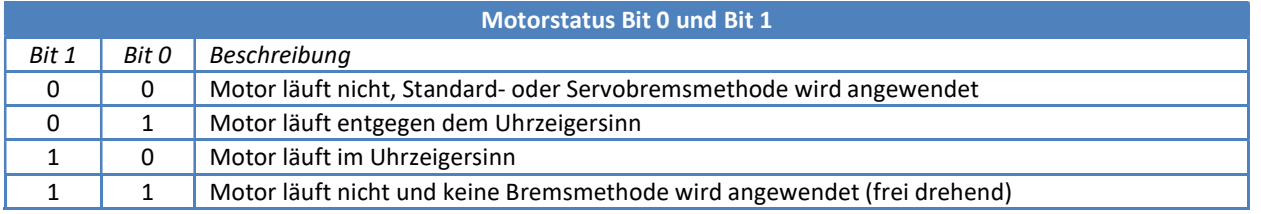

36 MotionLinx-Ai Benutzerhandbuch

### **OMOTIONLINX**

#### **RECEIVE PDOS**

Das MotionLinx-Ai-Modul verwendet 3 Receive PDOs. Dies sind die Daten, die von der Mastersteuerung erzeugt und vom MotionLinx-Ai-Modul empfangen werden.

#### RECEIVE PDO0 - OBJECT 0X1600

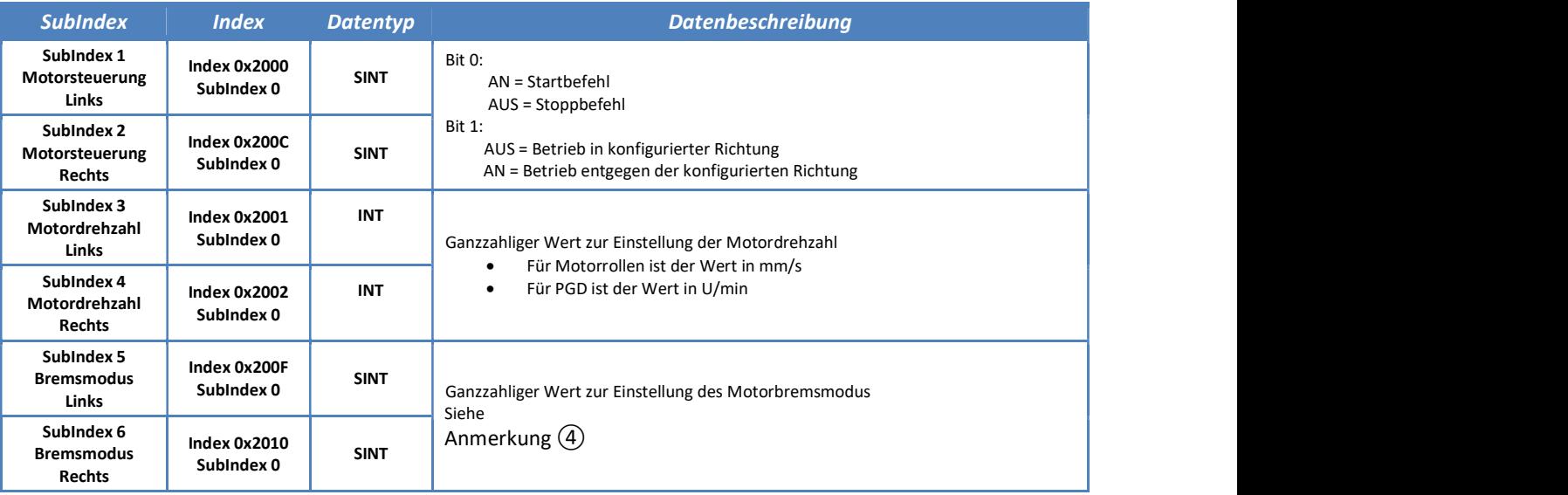

#### RECEIVE PDO1 - OBJECT 0x1601

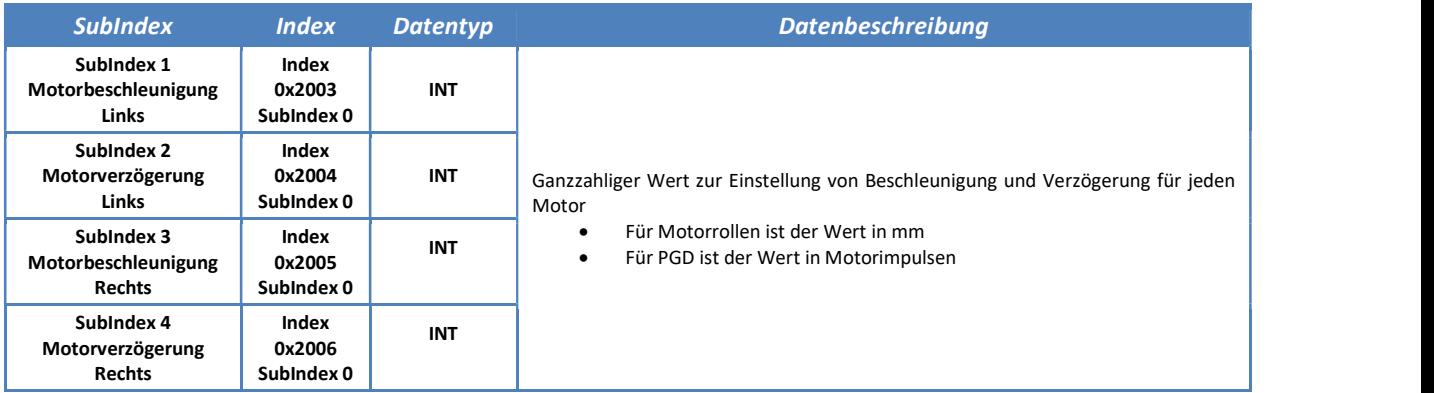

#### **OMOTIONLINX**  $\Box$

#### RECEIVE PDO2 - OBJECT 0X1602

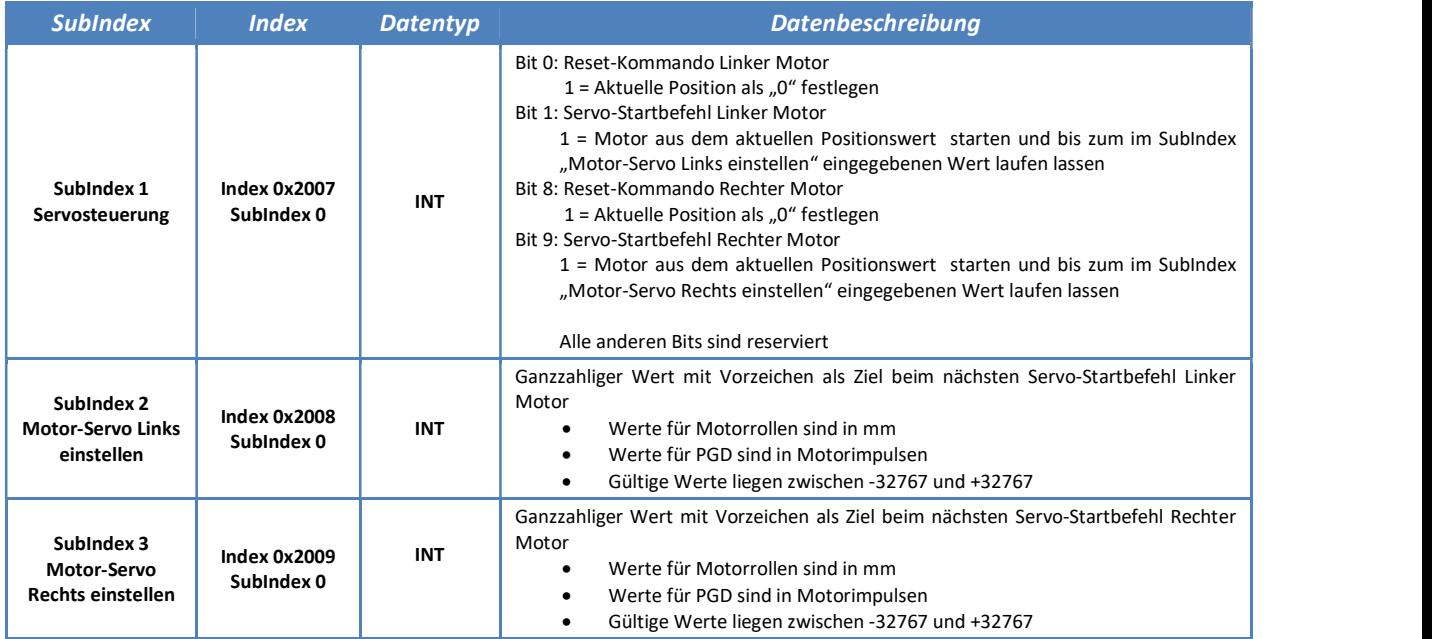

#### VERWENDUNG VON PDO-DATEN

Wenn alle Geräte zu Ihrem Projekt hinzugefügt worden sind, müssen Sie die gewünschten PDO-Objekte jedes MotionLinx-Ai-Geräts mit den Tag-Variablen verbinden, die Sie in Ihrer SPS-Task erstellen. Um Zugang zu den Funktionen jedes MotionLinx-Ai-Moduls zu haben und diese zu steuern, schreiben bzw. lesen Sie dann Ihre SPS-Tag-Variablen.

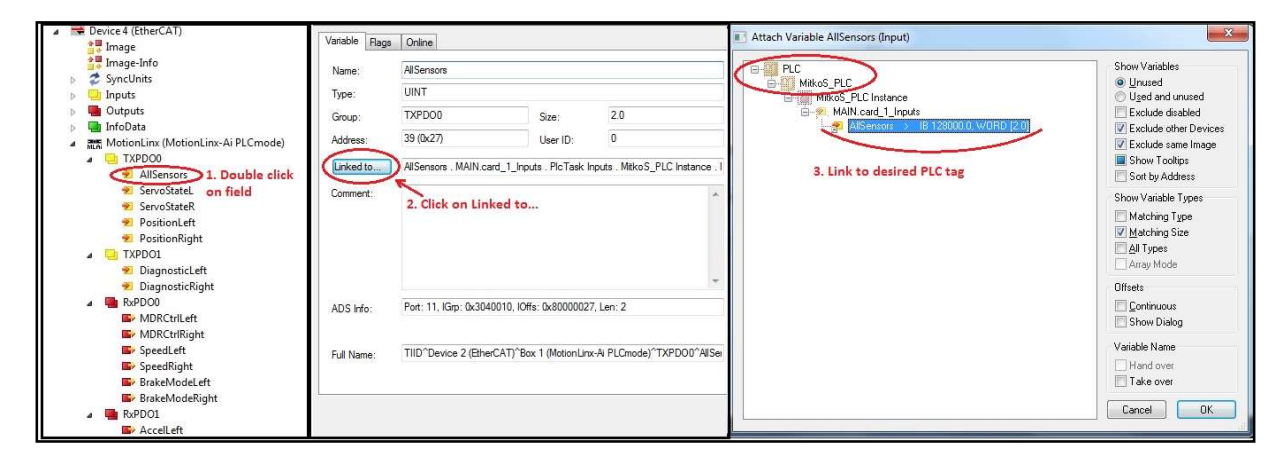

38 MotionLinx-Ai Benutzerhandbuch

### **OMOTIONLINX**

#### SERVICE DATA OBJECTS (SDOS)

SDOs werden für Daten verwendet, die nicht zyklisch sein sollen wie PDOs. Die Verwendung von SDOs kann als "niedrigere Priorität" bezeichnet werden und erfolgt "je nach Bedarf". Für MotionLinx-Ai gibt es 3 SDOs:

- Konfiguration
- Daten Linker Motor
- Daten Rechter Motor

#### KONFIGURATION SDO - INDEX 0X4000

Eine der Funktionen der TwinCAT PC-Software ist, dass Sie ein SDO erstellen können, um es von der Mastersteuerung an jedes Gerät zu senden, basierend auf dem Übergang des CoE-Netzwerks vom Betriebsvorbereitungszustand zum sicheren Betriebszustand. Die MotionLinx-Ai-Module erkennen diesen Übergang und verwenden ihn, um bestimmte spezifische interne Datenregister mit Daten des Konfigurations-SDO einzupflegen. Die Verwendung des Konfigurations-SDO ist rein optional und wenn die Mastersteuerung einige dieser Objekte oder das ganze Objekt nicht benutzt, wird das MotionLinx-Ai-Modul die voreingestellten Werte für diese Elemente nutzen. Die Mastersteuerung kann zwar jederzeit Daten an das Konfigurations-SDO schreiben, das MotionLinx-Ai-Modul wird diesen Wert aber erst dann empfangen und aktualisieren, wenn ein Netzwerkzustandsübergang von Betriebsvorbereitung zu sicherem Betriebszustand stattfindet.

Für eine Beispielanwendung des Konfigurations-SDO nehmen wir an, dass jedes Modul außer einem in Ihrem Netzwerk die Standardwerte für den Motortyp verwendet. Die Erstellung eines Konfigurations-SDO für dieses eine Modul, um diesen anderen Motortyp einzustellen, wird immer sicherstellen, dass dies bei jedem Netzwerkzustandsübergang von Betriebsvorbereitung zu sicherem Betriebszustand erfolgt.

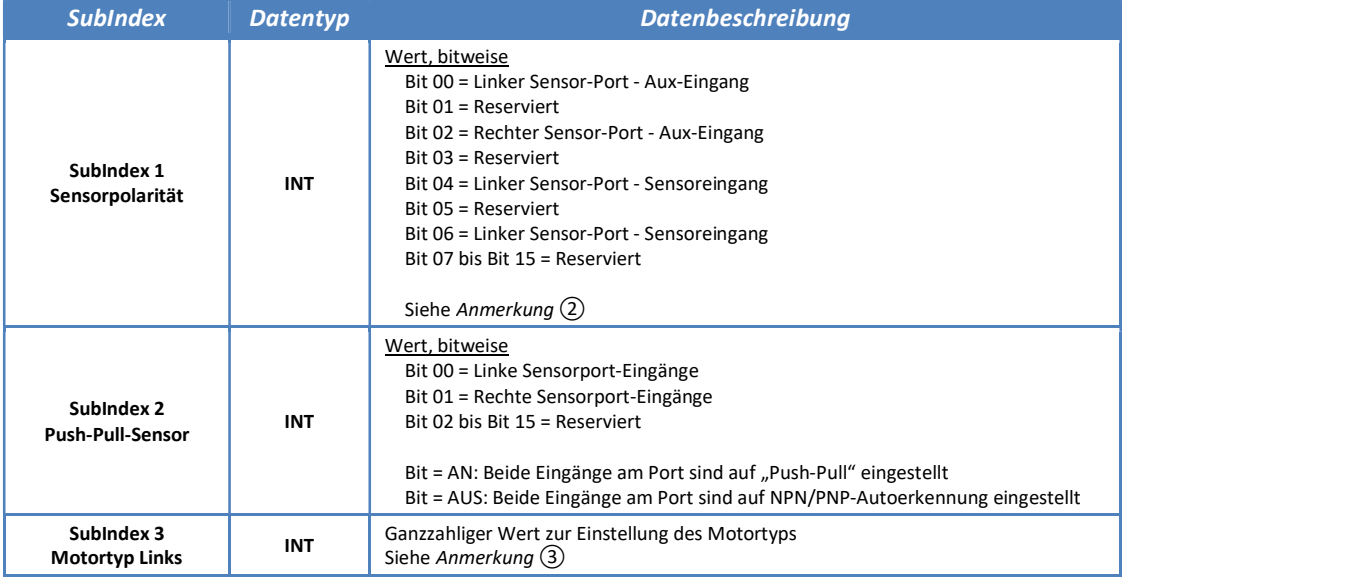

In der folgenden Tabelle wird jedes Element des Konfigurations-SDO definiert.

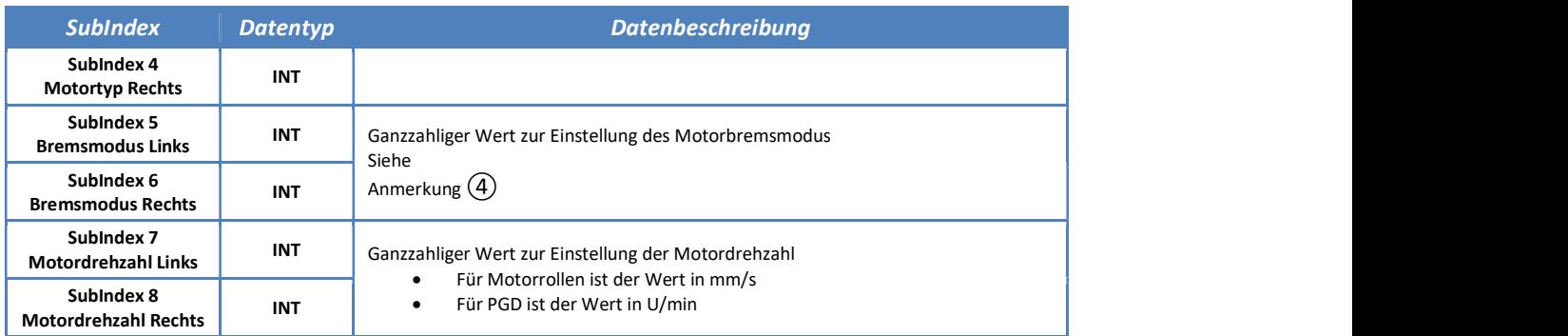

#### ANMERKUNG<sup>(2)</sup>

Wenn in diesem SDO-Register ein vorgegebenes Bit auf 1 eingestellt ist, ist der logische Zustand des entsprechenden Bits im "Alle Sensoren"-Objekt des PDO0 invertiert. Dies kehrt auch den LED-Zustand um, der am Modul angezeigt wird.

Für den Programmierer der Mastersteuerung ist dies von Nutzen. Beispielsweise könnte die Mastersteuerung einen wiederverwendbaren Code oder Routinen verwenden, die erwarten, dass das elektrische Signal eines Fotosensors AN ist, wenn er "blockiert" ist. Nehmen wir einmal an, dass Sie an ein bestimmtes MotionLinx-Ai-Modul einen Fotosensor anschließen müssen, dessen elektrisches Signal AUS ist, wenn er "blockiert" ist. Anstatt die Programmlogik überall dort zu modifizieren, wo dieser Eingang verwendet wird, können Sie einfach mit diesem SDO-Register dessen logische Polarität ändern. Die Einstellung der logischen Polarität wirkt sich auch auf den LED-Zustand aus.

Wenn zum Beispiel der Linke Sensoreingang standardmäßig elektrisch betätigt wird, leuchtet die entsprechende LED grün und Bit 4 des "Alle Sensoren"-PDO-Registers ist 1. Wenn Sie Bit 4 im SDO-Sensorpolarität-Register einstellen, wenn der Linke Sensoreingang elektrisch betätigt wird, ist Bit 4 des "Alle Sensoren"-PDO 0 und seine entsprechende LED ist aus.

#### ANMERKUNG (3)

Die Werte für den Motortyp sind die folgenden:

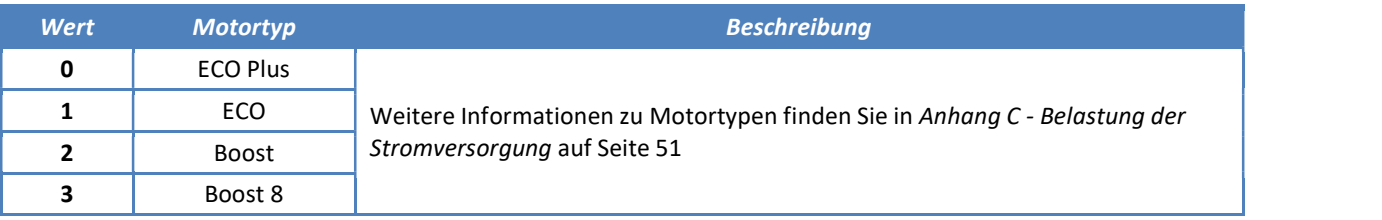

#### ANMERKUNG ④

In der folgenden Tabelle werden die verfügbaren Motorrollen-Bremsmethoden definiert:

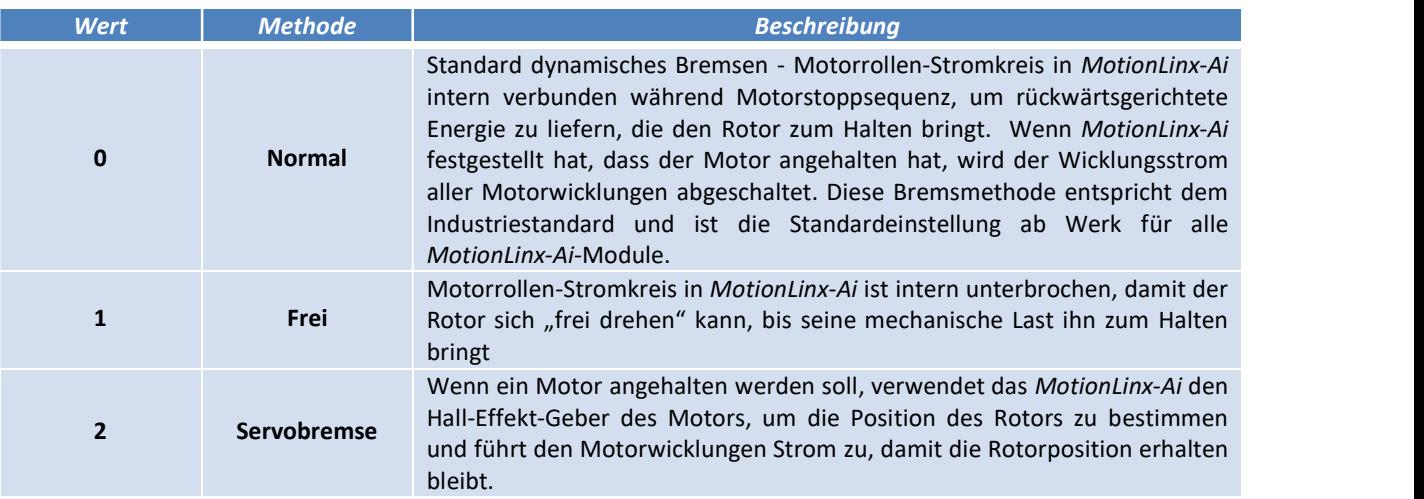

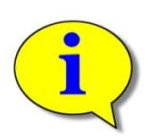

Bitte beachten Sie, dass bei den Servobremsmethoden die Motorbeschaltung dem Motor Strom zuführt, um ihn in derselben Position zu halten. Je mehr Drehkraft benötigt wird, um die Position des Motorrotors zu erhalten, umso mehr Strom wird zugeführt. Langanhaltendeds Bremsen bei höheren Drehmomentwerten kann Motorüberstrom und/oder -überhitzung zur Folge haben.

#### MOTORDATEN LINKS & MOTORDATEN RECHTS SDO - INDEX 0X4100 / 0X4101

Die Motordaten-SDOs stellen die Ai-Motordaten für die Mastersteuerung bereit. Jeder Ai-Motor (Motorrolle oder PGD) hat einen internen Speicher, der in den letzten Produktionsschritten beschrieben wird. Diese Daten beinhalten die Seriennummer, das Herstellungsdatum, Rollenabmessungen etc. In der folgenden Tabelle sind alle in diesen SDOs verfügbaren Elemente aufgeführt. Bitte beachten Sie, dass die Daten für den Linken Motor bei Index 0x4100 zu finden sind, und die Daten für den Rechten Motor bei Index 0x4101.

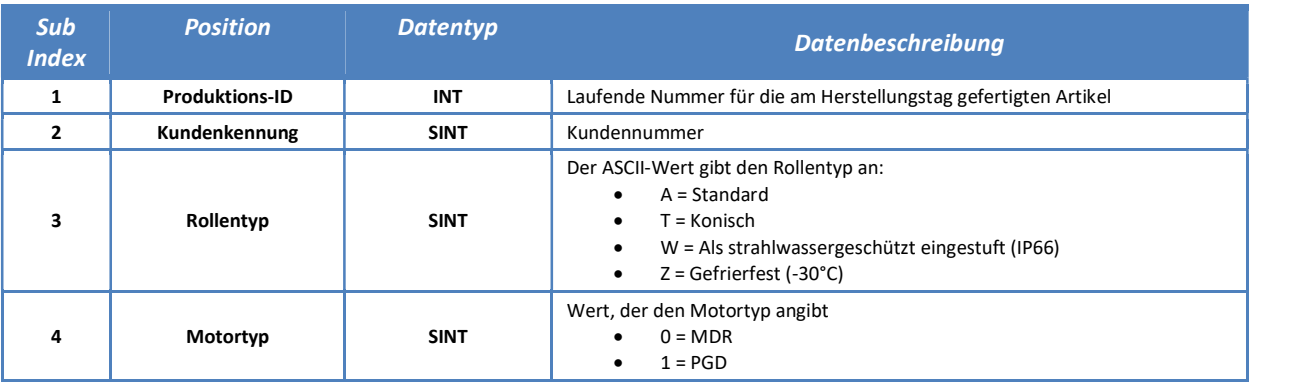

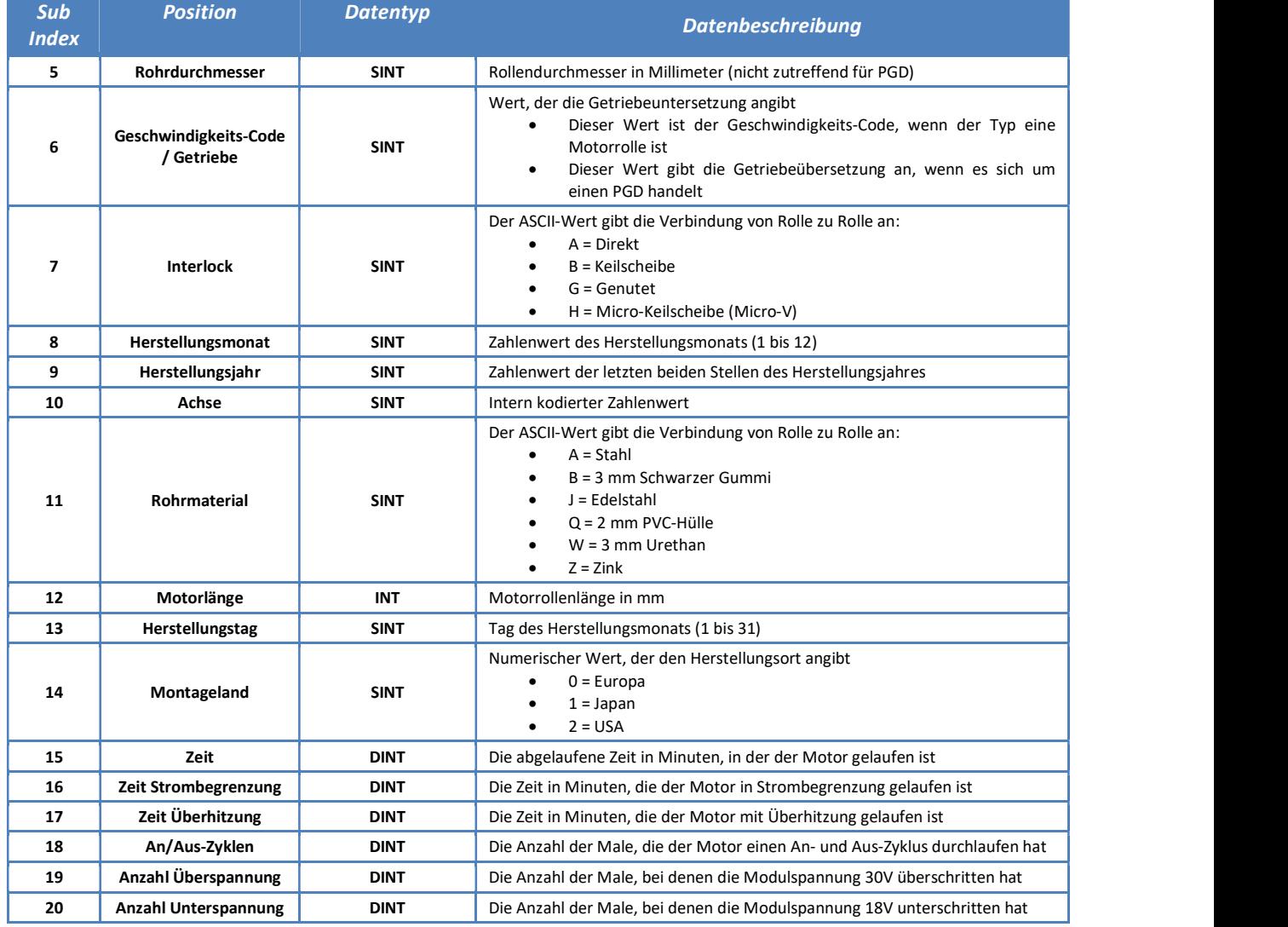

#### MOTOR-/MODULTEMPERATUR SDO - INDEX 0X3007 UND 0X3008

Diese SDOs enthalten Temperaturdaten für die Temperatursensoren der Motorsteuerung und die internen Motorsensoren des Linken und Rechten Motors. In der folgenden Tabelle ist jedes der in diesen SDOs verfügbaren Elemente aufgeführt. Bitte beachten Sie, dass die Daten für den Linken Motor bei Index 0x3007 zu finden sind, und die Daten für den Rechten Motor bei Index 0x3008.

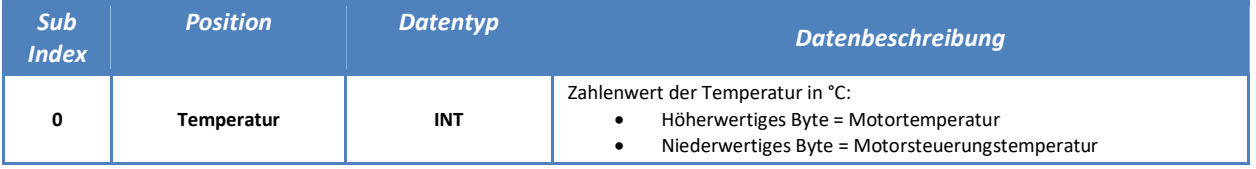

42 MotionLinx-Ai Benutzerhandbuch

### **OMOTIONLINX**

#### MAXIMALE MOTORGESCHWINDIGKEIT SDO - INDEX 0X3011 UND 0X3012

Diese SDOs enthalten die maximale erlaubte Drehzahl für die erkannten Linken und Rechten Motoren. In der folgenden Tabelle ist jedes der in diesen SDOs verfügbaren Elemente aufgeführt. Bitte beachten Sie, dass die Daten für den Linken Motor bei Index 0x3011 zu finden sind, und die Daten für den Rechten Motor bei Index 0x3012.

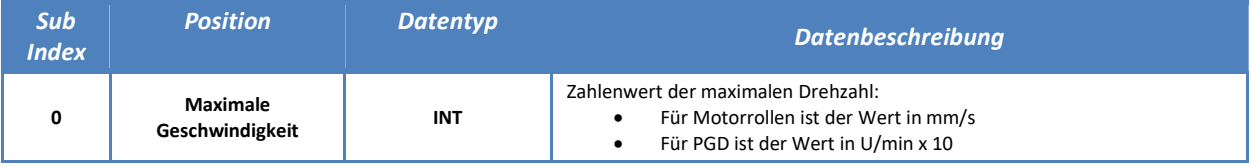

### **OMOTIONLINX**

#### MOTIONLINX-AI "FILE OVER ETHERCAT"

MotionLinx-Ai unterstützt das FoE ("File-over-EtherCAT")-Protokoll zur Dateiübertragungüber das EtherCAT-Netzwerk. Dieses Protokoll wird für zwei Zwecke verwendet:

Um die Firmware des MotionLinx-Ai zu aktualisieren

Um die ESI-Datei des EtherCAT Slave Controller-Switch hochzuladen/zu aktualisieren.

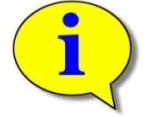

Bitte beachten Sie, dass die Firmware-Version mit der Firmware-Version, die in der ESI-Datei angegeben ist übereinstimmen muss, um den korrekten Betrieb des MotionLinx-Ai-Moduls zu gewährleisten.

#### MOTIONLINX-AI FIRMWARE-AKTUALISIERUNG

Aktualisierungen der Modul-Firmware können nur mit der TwinCAT-Software installiert werden. Die TwinCAT-Software erlaubt es Ihnen, eines, mehrere oder alle Module Ihres Netzwerks zu aktualisieren.

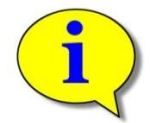

Firmware-Upgrade-Dateien können, wenn verfügbar, von Pulseroller.com heruntergeladen werden.

Wenn Sie die Firmware-Datei heruntergeladen haben (in jedem Fall eine Datei mit .bin-Endung), speichern Sie diese in einem leicht zugänglichen Ordner auf Ihrem PC. Wählen Sie in TwinCAT die Geräte aus, die Sie aktualisieren möchten, und führen Sie das "Firmware Upgrade" durch wie in Abbildung 19 dargestellt.

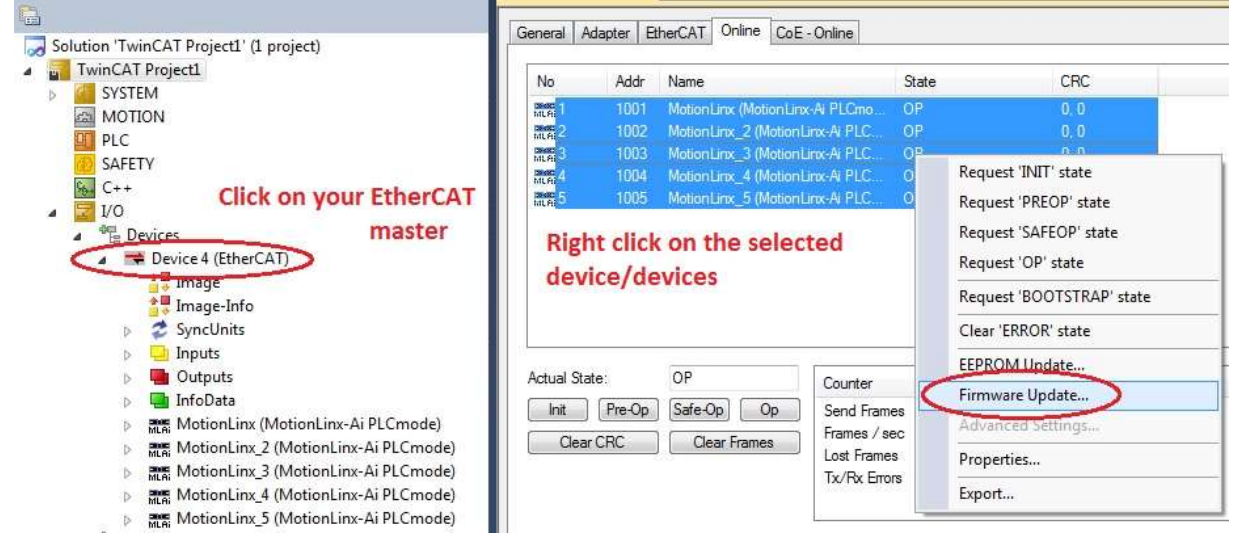

ABBILDUNG 19 - FIRMWARE UPGRADE BEISPIEL

Wenn Sie "Firmware Upgrade" auswählen, öffnet sich ein Browserfenster. Navigieren Sie zu dem Ort, an dem Sie die heruntergeladene Datei abgelegt haben, und wählen Sie diese aus. Bitte beachten Sie, dass Sie ein Passwort (49) eingeben müssen, um die Aktualisierung fertigzustellen, wie in Abbildung 20 dargestellt.

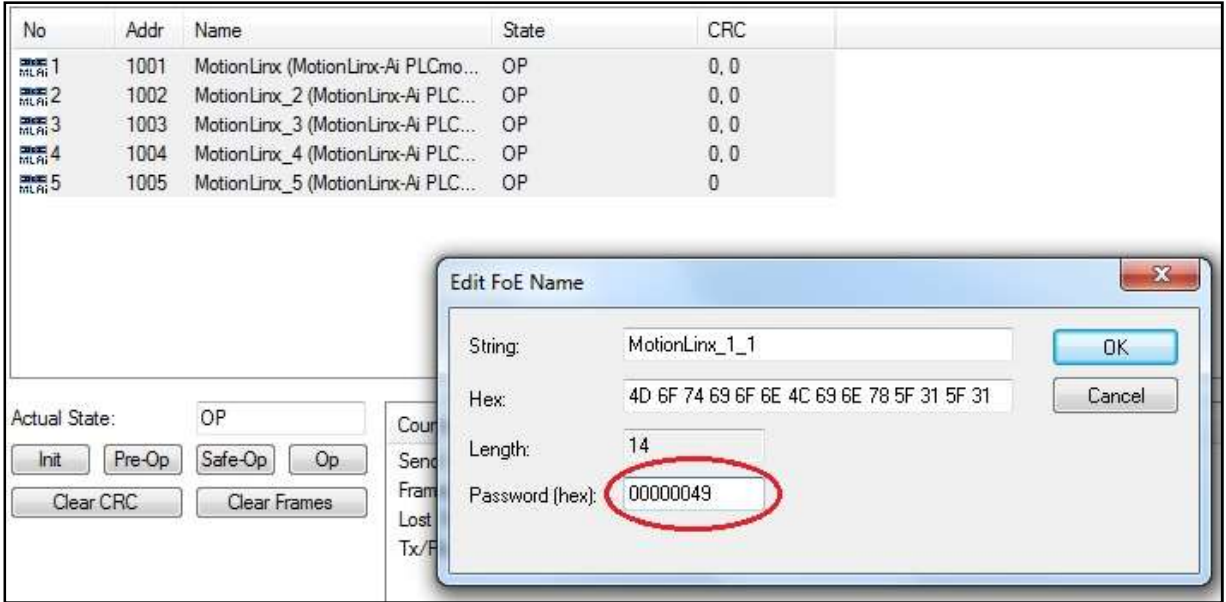

ABBILDUNG 20 - FIRMWARE UPGRADE BEISPIEL MIT PASSWORT

#### **MOTIONLINX-AI ESI-DATEI UPGRADE**

Ähnlich wie bei der Aktualisierung der Modulfirmware folgt auch das ESI-Upgrade dem gleichen Verfahren, außer dass Sie "EEPROM Update" aus dem Menü auswählen, wie in Abbildung 21 dargestellt.

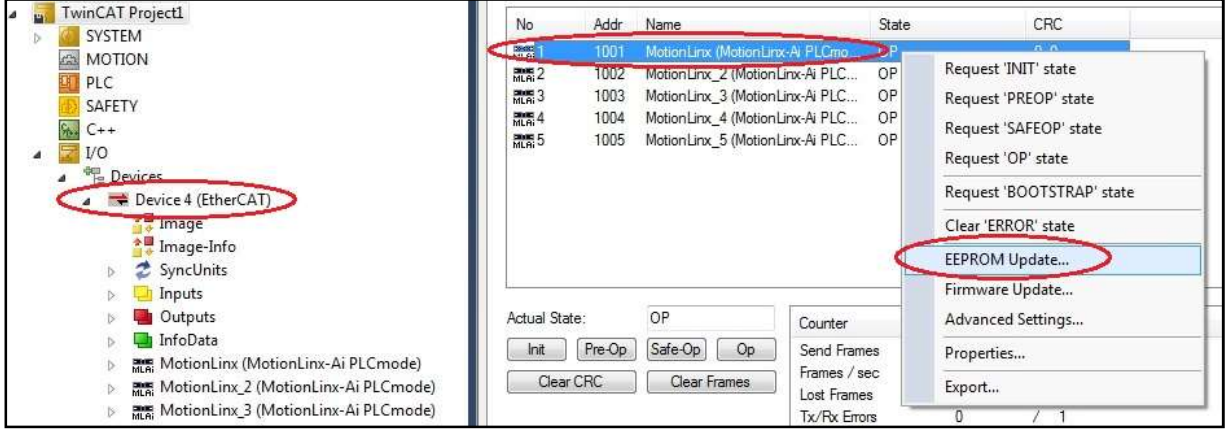

ABBILDUNG 21 - ESI-DATEI UPGRADE BEISPIEL

#### ANHANG A - MODULSPEZIFIKATIONEN

#### **ABMESSUNGEN**

Abmessungen in mm

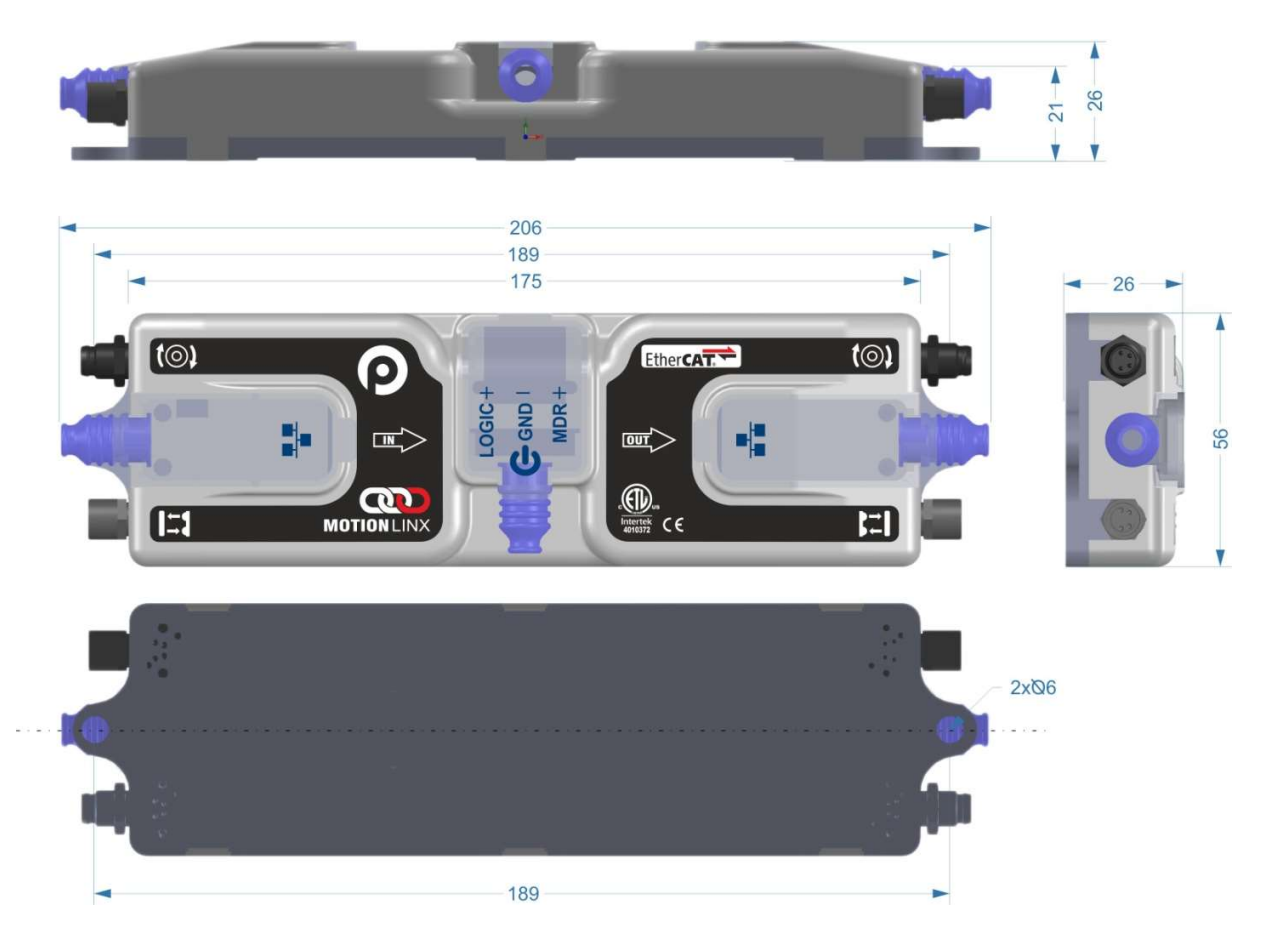

46 MotionLinx-Ai Benutzerhandbuch

### **OMOTIONLINX**

#### **EINBAUMAßE**

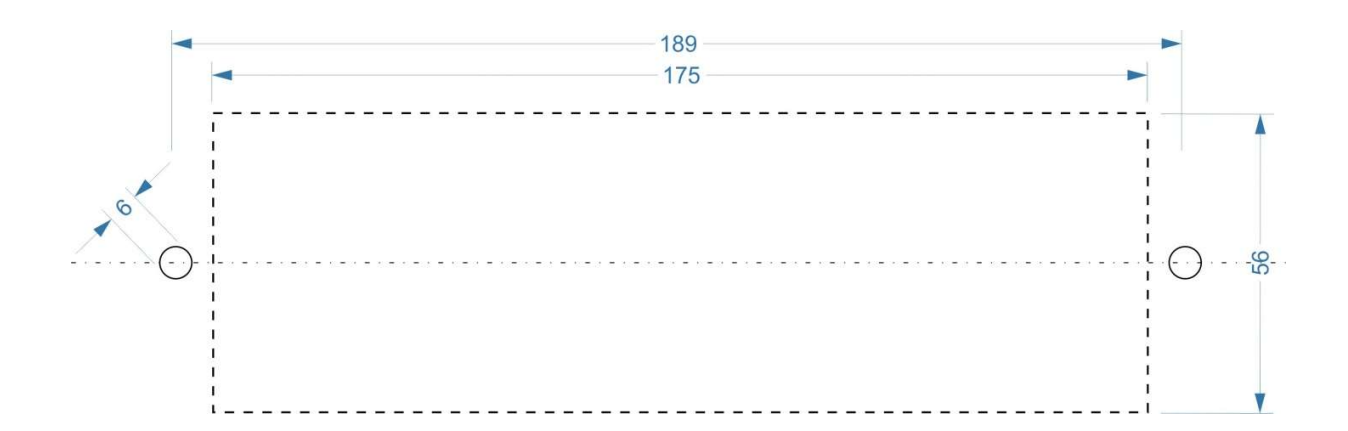

#### UMGEBUNG UND ELEKTRIK

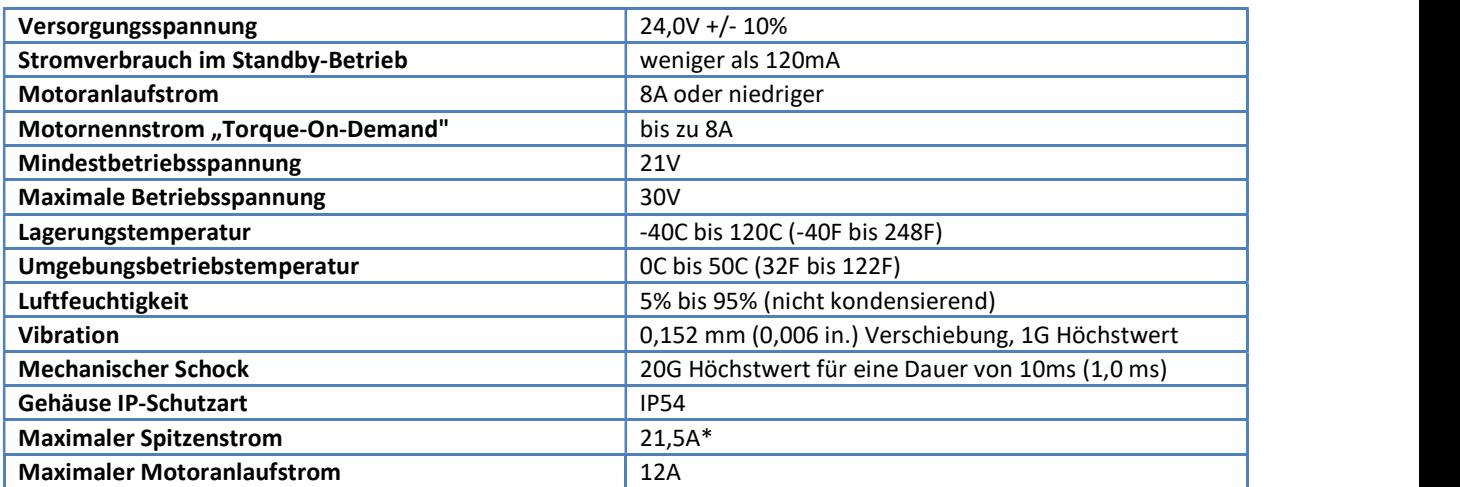

\*Dies ist der Maximalstrom, den die Überstrom-Schutzbeschaltung der Hardware zulässt. Die Onboard-Firmware begrenzt die Stromstärke basierend auf der Anzahl und der Typen von angeschlossenen Motoren.

#### SENSOR-PORT

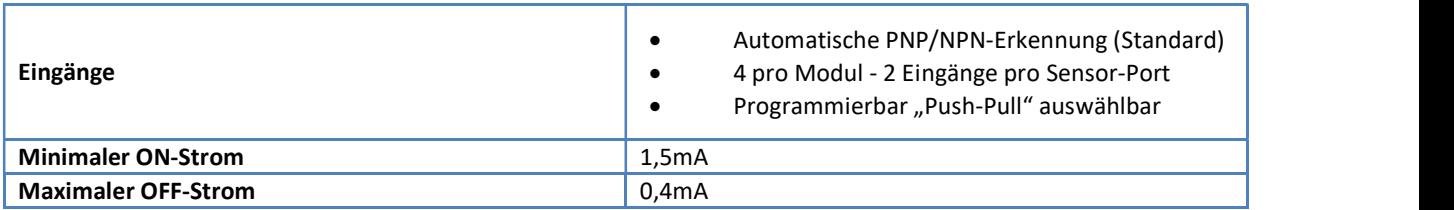

Sensorport-Eingänge verfügen über eine Auto-Erkennung der angeschlossenen Schaltungsart von PNP oder NPN. Bitte beachten Sie, dass sowohl Stromquellen als auch -senken den Eingang aktivieren.

Sowohl der Linke als auch der Rechte Sensor-Port sind durch eine einfache rücksetzbare 200mA-Sicherung geschützt. Der Gesamtstrom von Linkem und Rechtem Port darf 200mA nicht überschreiten.

Sowohl der Linke als auch der Rechte Sensor-Port verwenden Lasterkennungsschaltungen zwischen +24V (Pin 1) und Masse (Pin 3). Diese Schaltung gibt den vom Sensor erkannten Status an den Prozessor weiter. Ein Kurzschluss zwischen Pin 1 und Pin 3 kann die Lasterkennungsschaltung beschädigen und diese Funktion unbrauchbar machen.

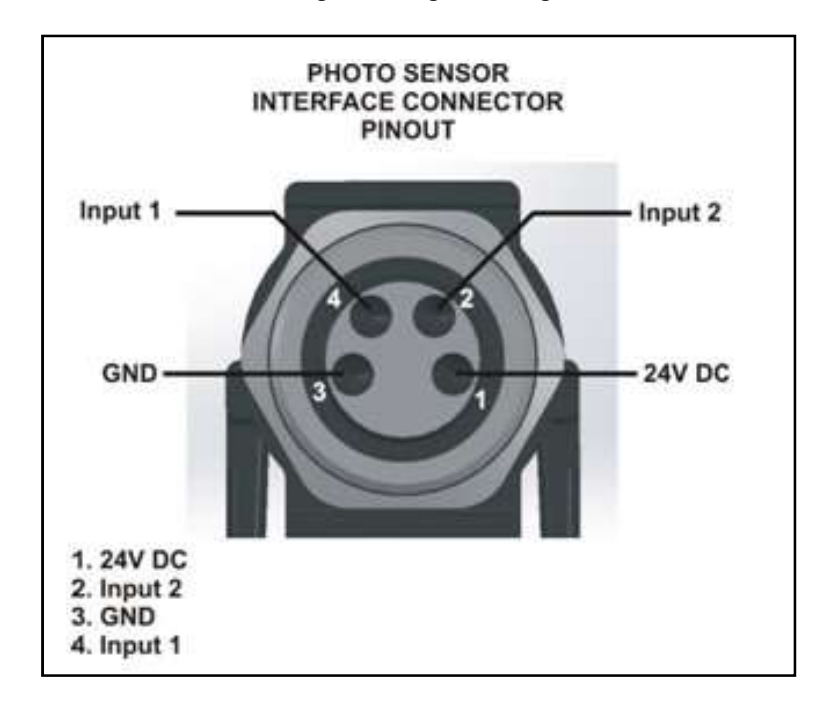

#### MOTOR-PORTS

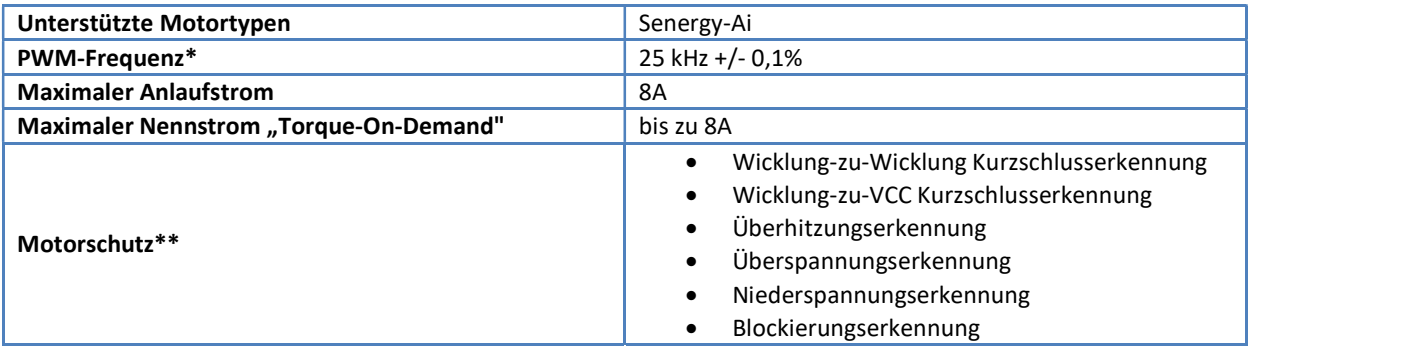

\*Die PWM-Frequenz ist abhängig von der Firmware-Version.

\*\*Während des normalen Betriebs als Motorrollen-Port ist die interne Schutzbeschaltung nicht in der Lage, einen Kurzschluss zwischen einem BLDC-Wicklungsausgang und Masse zu erkennen. Ein solcher Kurzschluss verursacht Beschädigungen an den High-Side-Brückentransistoren.

#### ETHERNET-SPEZIFIKATION

- Integrierter 2-Port EtherCAT-Switch Port A und Port B sind auf dem Gehäuse markiert.
- 100Mb Netzwerkgeschwindigkeit
- Gegendrucksteuerungsunterstützung

UNTERSTÜTZTE INDUSTRIAL ETHERNET-PROTOKOLLE

EtherCAT

#### ANHANG B - IOX-2 BREAKOUT MODUL

Das IOX-2Breakout-Modul bietet eine praktische "Plug-and-Play"-Methode, um die Sensor- (Eingang 1) und die Aux Input-Signale (Eingang 2) am Sensor-Port des MotionLinx-Ai-Moduls zu separieren. Das IOX-2 verwendet M8- Anschlüsse, so dass Sie sowohl Ihre M8-Sensoren als auch M8-Kabel (oder zusätzliche Sensoren) anschließen können, um auf das Aux Input Pin 2-Signal zugreifen zu können. Das IOX-2 bietet außerdem Zugriff auf die Aux Input Pin 2-Signale über Kabelanschlussklemmen und damit volle Flexibilität.

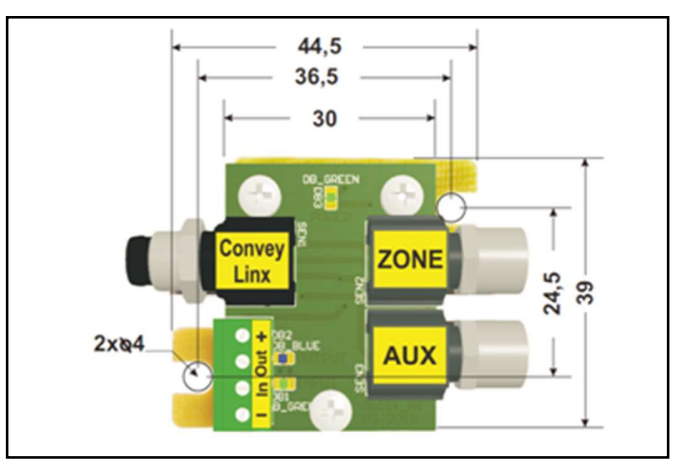

ABBILDUNG 22 - IOX-2 MODUL (ABMESSUNGEN IN MM)

Die folgenden Abbildungen zeigen die typische Verwendung und Anschlussdetails für MotionLinx-Ai- Anwendungen.

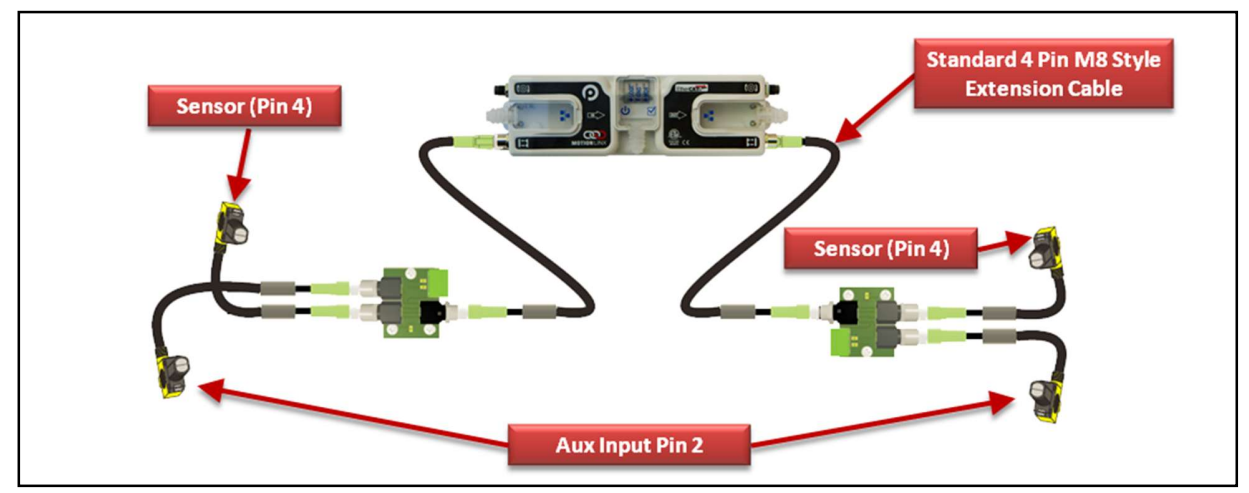

ABBILDUNG 23 – 4 M8-SENSOREN VERBUNDEN MIT 2 IOX-MODULEN

50 MotionLinx-Ai Benutzerhandbuch

### **OMOTIONLINX**

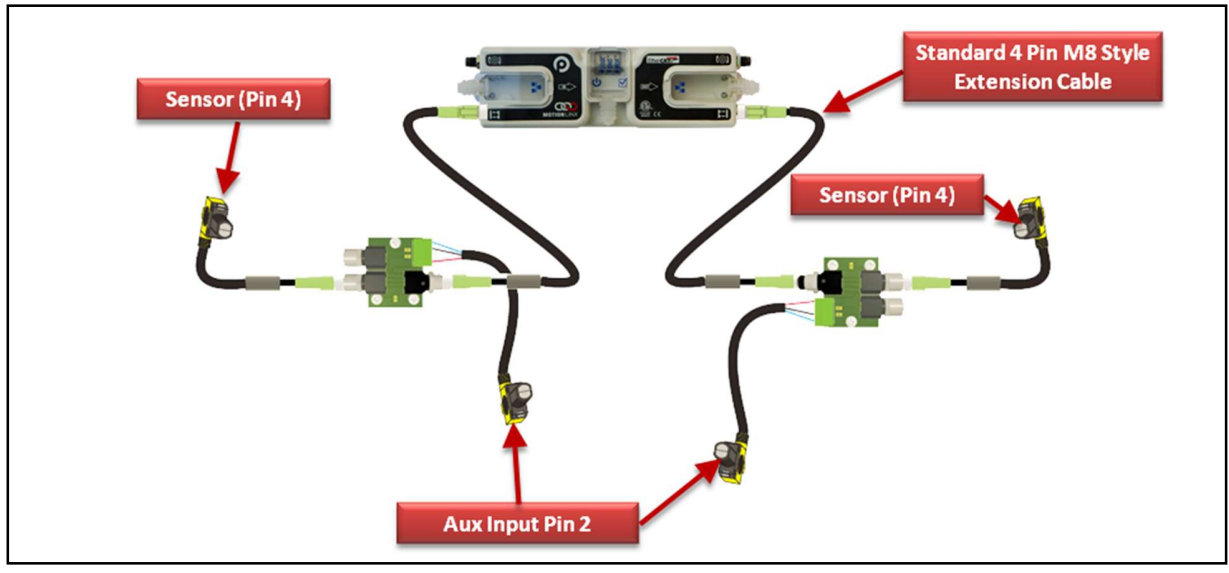

ABBILDUNG 24 - 2 M8-SENSOREN UND 2 SENSOREN VERBUNDEN MIT KLEMMEN

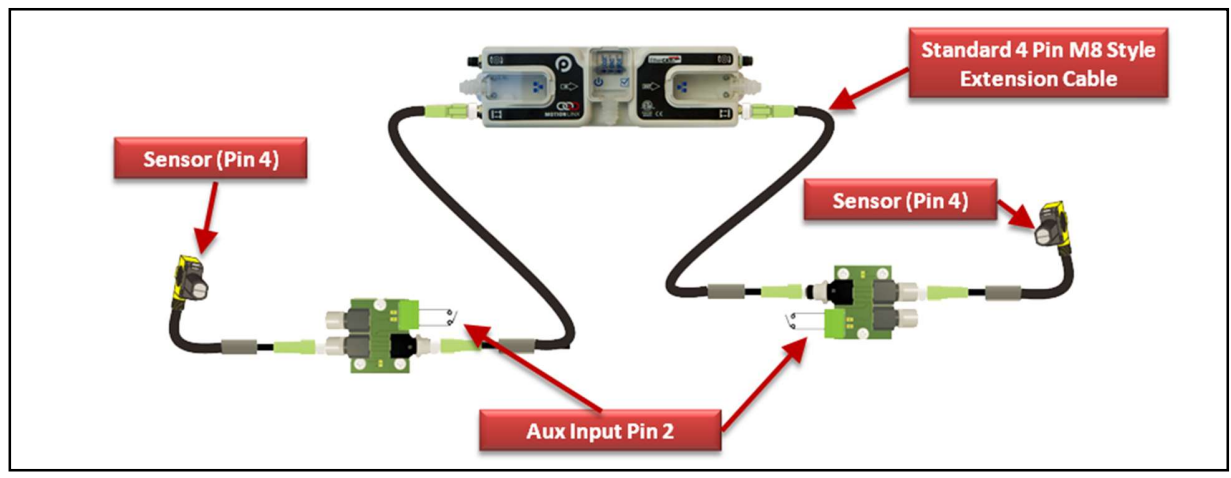

ABBILDUNG 25 - 2 M8-SENSOREN UND 2 SCHALTKONTAKTE VERBUNDEN MIT KLEMMEN

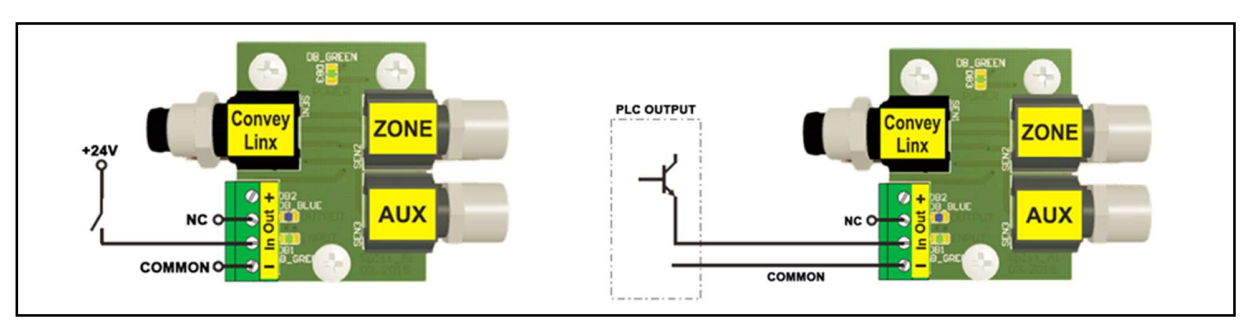

ABBILDUNG 26 - TYPISCHE ANSCHLUSSPLÄNE

#### ANHANG C - BELASTUNG DER STROMVERSORGUNG

Die Stromlast einer Stromversorgung für eine Gruppe von MotionLinx-Modulen hängt vom gewählten Motortyp ab. Jedem verfügbaren Motortyp wird ein Nennstrom zugeordnet, den der Motor bei Nenndrehmoment und Maximalgeschwindigkeit in Anspruch nimmt. Jedem Motortyp wird außerdem ein zulässiger Stromverbrauch zugeordnet, der für einen Zeitraum bei der Inbetriebnahme des Motors zur Verfügung steht. Diese Stromwerte und Anlaufzeiten werden in der folgenden Tabelle dargestellt

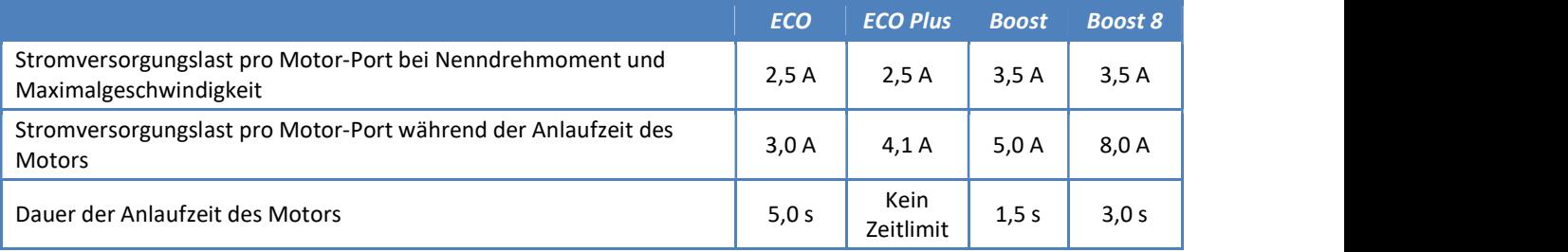

Bitte beachten Sie, dass die aufgeführten Stromwerte pro Motor-Port gelten, wenn also beide Motor-Ports an einem MotionLinx-Modul verwendet werden, ist die Stromlast, die die Stromversorgung für dieses Modul erfährt, doppelt so hoch sein wie der angezeigte Wert.

### NOTIZEN:

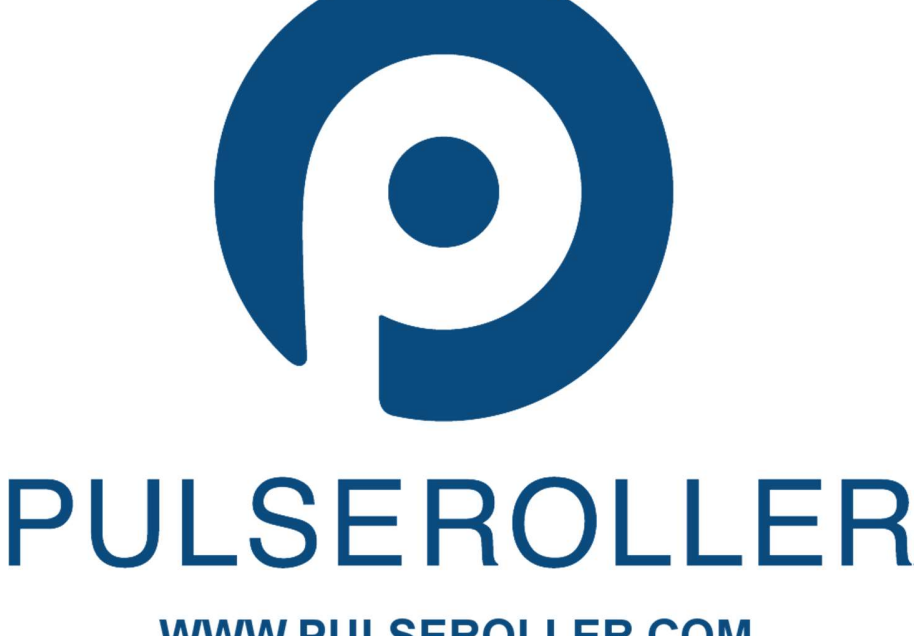

**WWW.PULSEROLLER.COM** SALES@PULSEROLLER.COM<br>SUPPORT@PULSEROLLER.COM